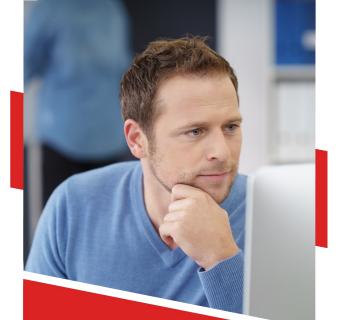

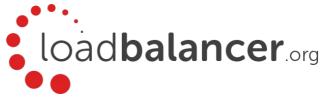

# Enterprise AWS Quick Start Guide v8.2.5

Rev. 1.0.0

Copyright © 2002 – 2017 Loadbalancer.org, Inc

# Table of Contents

| 1. | Introduction                                                                                    | 4  |
|----|-------------------------------------------------------------------------------------------------|----|
| 2. | About Enterprise AWS                                                                            | 4  |
|    | Main Differences to the Non-Cloud Product                                                       | 4  |
|    | Why use Enterprise AWS?                                                                         | 5  |
| 3. | Amazon Terminology                                                                              | 5  |
| 4. | Getting Started                                                                                 | 5  |
|    | Deployment Concepts                                                                             |    |
| 9. | Overview                                                                                        |    |
|    | AWS Topology Options                                                                            |    |
|    | Single Availability Zone                                                                        |    |
|    | Dual Availability Zones                                                                         |    |
|    | Creating a VPC                                                                                  |    |
|    | VPC IP Address Types                                                                            | 9  |
|    | IP address Allocation Options & Requirements                                                    | 10 |
|    | Internal (Private Network) Deployments                                                          |    |
|    | Public facing Deployments                                                                       |    |
|    | VPC Network Interfaces (ENI)                                                                    | 11 |
|    | 10GB Support                                                                                    |    |
|    | Instance Type                                                                                   | 11 |
| 6. | Deploying Enterprise AWS                                                                        | 11 |
|    | Create & Configure a VPC                                                                        | 11 |
|    | Accessing & Deploying the AMI                                                                   | 13 |
|    | Checking your Subscriptions                                                                     | 19 |
| 7. | Accessing the Appliance                                                                         | 19 |
|    | Using the WebUI                                                                                 |    |
|    | WebUI Menu Options                                                                              | 20 |
|    | Checking For Updates                                                                            | 21 |
|    | Appliance Licensing                                                                             |    |
|    | Enterprise AWS Non-standard WebUI Menu Options                                                  |    |
|    | Accessing the Appliance using SSH                                                               |    |
|    | Using Linux                                                                                     |    |
| _  | Using Windows                                                                                   |    |
| 8. | Configuration Examples                                                                          |    |
|    | Deployment Notes                                                                                |    |
|    | 1 - Web Servers – 1 subnet, 1 load balancer network interface, layer 7                          |    |
|    | 2 - Web Servers - 1 subnet, 1 load balancer network interface, layer 4                          |    |
|    | 3 - Web Servers – 2 subnets, 2 load balancer network interfaces, layer 7                        |    |
|    | 4 - Web Servers - 2 subnets, 1 load balancer network interface, layer 7, transparent            |    |
|    | 5 - Web Servers - 1 subnet, 1 load balancer network interface, layer 7, SSL termination         |    |
|    | 6 - RD Session Hosts - 2 subnets, 1 load balancer network interface, layer 7                    |    |
| 0  | 7 - Web Servers - 2 subnets, 1 load balancer network interface, layer-4                         |    |
|    | Configuring High Availability using two Instances (Master & Slave)                              |    |
| 10 | <ol> <li>Configuring High Availability using two Instances across Availability Zones</li> </ol> | 51 |

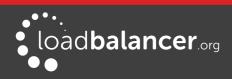

| 11. | Testing & Validation                                                          | .55 |
|-----|-------------------------------------------------------------------------------|-----|
|     | Testing Load Balanced Services                                                | 55  |
|     | Diagnosing VIP Connection Problems                                            | 55  |
|     | Taking Real Servers Offline                                                   | 57  |
|     | Using Reports & Log Files                                                     | 57  |
| 12. | Loadbalancer.org Technical Support                                            | .57 |
| 13. | Appendix                                                                      | .58 |
|     | 1 - IAM Role Configuration                                                    | 58  |
|     | 2 - Configuring the load balancer to auto add/remove auto-scaled Real Servers | 60  |
|     | 3 - Configuring Auto-Scaling to auto deploy a new LB.org Instance on Failure  | 60  |
|     | 4 - Company Contact Information                                               | 66  |

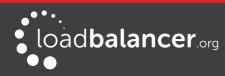

# **1. Introduction**

Amazon Web Services offers a broad set of global cloud-based services. These services help organizations move faster, lower IT costs, and scale. It allows services to be deployed as and when required. Charges are made for what is used making it an extremely flexible and cost effective solution.

Enterprise AWS allows customers to rapidly deploy and configure a load balancing solution within the Amazon cloud. The latest Loadbalancer.org AWS appliance enables both Layer 4 and layer 7 virtual services to be quickly and easily configured.

# 2. About Enterprise AWS

The core software is based on customized versions of Centos 6.x/RHEL 6.x, Linux 3.10.x, LVS, HA-Linux, HAProxy, Pound, STunnel & Ldirectord.

Enterprise AWS can be deployed as a single instance or as an HA clustered pair of instances for high availability and resilience. For details of adding a second (slave) instance, please refer to page <u>47</u>. From v8.2.2 it's also possible to deploy 2 instances in different AZ's for high availability, this is achieved using a primary/secondary master model rather than the master/slave model, please refer to pages <u>7</u> and <u>51</u> for more details.

Enterprise AWS is based on our main hardware/virtual product and has almost identical features. There are certain differences due to the way the Amazon EC2 environment works, these are listed below.

# MAIN DIFFERENCES TO THE NON-CLOUD PRODUCT

- The network setup is customized for Amazon EC2 deployment
- Layer 4 Direct Routing (DR) mode is not supported
- Dual interface layer 4 NAT mode where each interface of the load balancer is connected to a different subnet and the default gateway of the real servers is configured to be the load balancer is *not supported*

==> Single interface mode should be used instead, and a default route with the target set as the load balancer instance should be added to the routing table of the subnet where the real servers are located – please refer to page <u>37</u> for an example

==> Also, for a clustered pair of load balancers (master & slave) the AWS routing table for the Real Server subnet must be dynamically changed when failover from the active to passive device occurs. This can be achieved using the WebUI option: Cluster Configuration > Heartbeat Advanced, and the AWS command **ec2-replace-route** as detailed on page <u>47</u>

• Dual interface layer 7 SNAT mode with TProxy where each interface of the load balancer is connected to a different subnet and the default gateway of the real servers is configured to be the load balancer is *not supported* 

==> Single interface mode should be used instead, and a default route with the target set as the load balancer instance should be added to the routing table of the subnet where the real servers are located – please refer to page <u>44</u> for an example

*==> Also, for a clustered pair of load balancers (master & slave) the AWS routing table for the Real Server subnet must be dynamically changed when failover from the active to passive device occurs. This can be achieved using the WebUI option: Cluster Configuration > Heartbeat Advanced, and the AWS command ec2-replace-route as detailed on page 47* 

The WebUI is not accessible on HTTP port 9080, only HTTPS port 9443

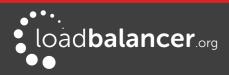

# WHY USE ENTERPRISE AWS?

Amazon enables users to setup *Elastic Load Balancing* for load balancing other EC2 instances running in the cloud. This does provide basic load balancing functionality but is limited in several areas. Loadbalancer.org's Enterprise AWS load balancer provides the following additional features & advantages:

- 1. Load balances virtually any TCP or UDP based protocol
- 2. Ability to deploy a clustered pair of instances for High Availability: one active, one passive
- 3. Load balances both EC2 based and non-EC2 based servers
- 4. Supports customizable timeouts for custom applications beyond those offered by AWS
- 5. Supports comprehensive back-end server health-check options
- 6. Enables fallback servers to be configured and invoked when all load balanced servers/services fail
- 7. Provides extensive real time and historical statistics reports
- 8. Supports session distribution based on actual server load (utilizing Loadbalancer.org's feedback agent which is available for both Linux & Windows)
- 9. Supports source IP based persistence
- 10. Supports RDP Cookie based persistence
- 11. Supports full integration with Remote Desktop Services Connection Broker
- 12. Supports multiple load balanced services running on multiple IP addresses

# 3. Amazon Terminology

|            | Description                   |
|------------|-------------------------------|
| Amazon AWS | Amazon Web Services           |
| Amazon S3  | Amazon Simple Storage Service |
| Amazon EC2 | Amazon Elastic Compute Cloud  |
| Amazon VPC | Amazon Virtual Private Cloud  |
| Amazon AMI | Amazon Machine Image          |
| Amazon EBS | Elastic Block Store           |
| EIP        | Elastic IP Address            |
| ENI        | Elastic Network Interface     |

# 4. Getting Started

To start using AWS, you'll need an Amazon account. If you don't already have one you can create one at the following URL: <u>http://aws.amazon.com/console/</u>

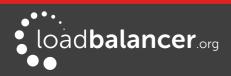

# 5. Deployment Concepts

# **OVERVIEW**

Instances must be deployed within a VPC (Virtual Private Cloud). The simplest way to create and configure a VPC is to use the wizard available in the AWS/VPC console.

# AWS TOPOLOGY OPTIONS

There are several ways in which the load balancer can be deployed. The options available depend on whether you intend to deploy one or two (for HA) load balancer instances, and whether you are deploying to single or dual availability zones. The options are explained below.

## SINGLE AVAILABILITY ZONE

### Single Unit

A single instance is deployed.

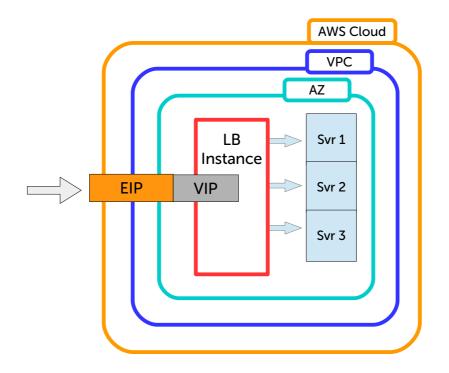

• If the instance fails for any reason, load balanced services will no longer be available.

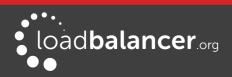

#### 2 Instances in Active/Passive mode

Here, two instances are deployed as a clustered pair. This is Loadbalancer.org's traditional HA mode where one appliance is the master and the second is the slave.

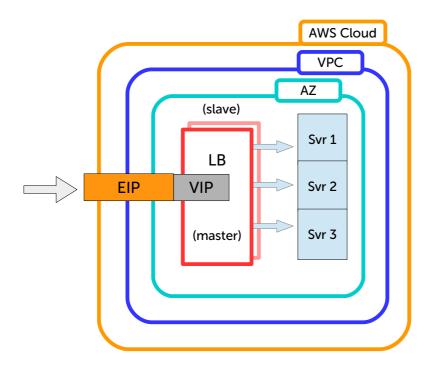

- Under normal conditions the master is active and the slave is passive. If the master fails, the load balanced services (VIPs) will be automatically brought up on the slave. When failover occurs, the EIP is still associated with the same private IP address, but it's now active on the slave
- For a correctly configured pair, changes made to load balanced services on the master will be automatically replicated to the slave
- Both master and slave appliances must be deployed in the same subnet/Availability Zone to allow VIP(s) to be brought up on either appliance
- Please refer to page <u>47</u> for detailed steps on configuring this mode

## DUAL AVAILABILITY ZONES

#### 2 Instances in AZ HA Mode

This mode enables two appliances to be configured in different subnets/Availability Zones. In this mode, the same VIP(s) are configured on both instances and are always locally active, but only one is made available via the associated EIP. Regular checks ensure that the EIP is up, and if it's not, the EIP is automatically associated with the other instance thereby ensuring availability.

There are several options regarding placement of the load balanced servers (RIPs), the example below shows one possible scenario.

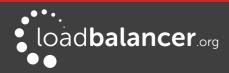

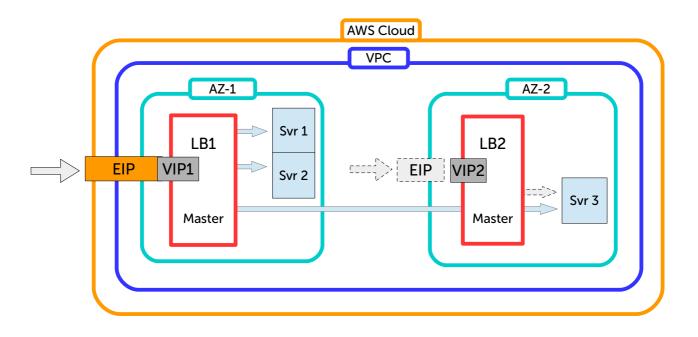

- In this mode, VIPs are configured independently on both load balancer instances using a private address in the respective subnet
- Both VIP1 on LB1 and VIP2 on LB2 are locally active, but the EIP is only associated with one of the instances, in the example above the EIP is normally associated with LB1
- LB2 regularly checks that the EIP in up via LB1, and if not, the EIP is associated with LB2 after the check timeout has been reached
- The WebUI can be used to force VIP2 on LB2 to be associated with the EIP rather than VIP1 on LB1
- In the above example, should AZ-1 fail, then LB1, Svr1 & Svr2 will also go down. This will trigger LB2 to associate the EIP with VIP2/Svr3, and services will continue to be available
- Please refer to page 51 for detailed steps on configuring this mode

# **CREATING A VPC**

The simplest way to create a VPC in AWS is to use the wizard. When using the wizard there are 4 types that can be selected as detailed in the table below:

| Туре                                      | Description                                                                                                    | Creates                                                                                                    |
|-------------------------------------------|----------------------------------------------------------------------------------------------------|----------------------------------------------------------------------------------------------------|
| VPC with a Single<br>Public Subnet        | Instances run in a private, isolated section of the<br>AWS cloud with direct access to the Internet.<br>Network access control lists and security groups<br>can be used to provide strict control over<br>inbound and outbound network traffic to your<br>instances. | A /16 network with a /24 subnet.<br>Public subnet instances use Elastic<br>IPs or Public IPs to access the<br>Internet.                                                    |
| VPC with Public<br>and Private<br>Subnets | In addition to containing a public subnet, this<br>configuration adds a private subnet whose<br>instances are not addressable from the Internet.<br>Instances in the private subnet can establish<br>outbound connections to the Internet via the                    | A /16 network with two /24<br>subnets. Public subnet instances<br>use Elastic IPs to access the<br>Internet. Private subnet instances<br>access the Internet via a Network |

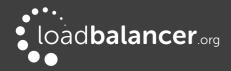

|                                                                         | public subnet using Network Address Translation (NAT).                                                                                                    | Address Translation (NAT) instance<br>in the public subnet. (Hourly<br>charges for NAT instances apply.)                                                                                                    |
|-------------------------------------------------------------------------|----------------------------------------------------------------------------------------------------|----------------------------------------------------------------------------------------------------|
| VPC with Public<br>and Private<br>Subnets and<br>Hardware VPN<br>Access | This configuration adds an IPsec Virtual Private<br>Network (VPN) connection between your<br>Amazon VPC and your data center - effectively<br>extending your data center to the cloud while<br>also providing direct access to the Internet for<br>public subnet instances in your Amazon VPC. | A /16 network with two /24<br>subnets. One subnet is directly<br>connected to the Internet while<br>the other subnet is connected to<br>your corporate network via IPsec<br>VPN tunnel. (VPN charges apply.) |
| VPC with a Private<br>Subnet Only and<br>Hardware VPN<br>Access         | Your instances run in a private, isolated section<br>of the AWS cloud with a private subnet whose<br>instances are not addressable from the Internet.<br>You can connect this private subnet to your<br>corporate data center via an IPsec Virtual Private<br>Network (VPN) tunnel.            | A /16 network with a /24 subnet<br>and provisions an IPsec VPN<br>tunnel between your Amazon VPC<br>and your corporate network. (VPN<br>charges apply.)                                                      |

## Note:

For more details on Amazon's VPC, please refer to their comprehensive user guide available at the following URL: <u>http://awsdocs.s3.amazonaws.com/VPC/latest/vpc-ug.pdf</u>.

# **VPC IP ADDRESS TYPES**

There are 3 IP address types as detailed below:

#### Private

The internal RFC 1918 address of an instance that is only routable within the EC2 Cloud. Network traffic originating outside the EC2 network cannot route to this IP, and must use the Public IP or Elastic IP Address mapped to the instance.

#### Public

Internet routable IP address assigned by the system for all instances. Traffic routed to the Public IP is translated via 1:1 Network Address Translation (NAT) and forwarded to the Private IP address of an instance. The mapping of a Public IP to Private IP of an instance is the default launch configuration for all instance types. Public IP Addresses are released when instances are stopped or terminated. When an instance is powered on again or restarted, it is allocated a different public IP address. If you require a persistent public IP address that can be associated to and from instances as you require, use an Elastic IP address instead.

#### Elastic (EIP)

Internet routable IP address allocated to an AWS EC2 account. Similar to EC2 Public Address, 1:1 NAT is used to map Elastic IP Addresses with their associated Private IP addresses. Unlike a standard EC2 Public IP Address, Elastic IP Addresses are allocated to accounts and can be remapped to other instances when desired.

## Note:

Virtual Services (VIPs) can be created on the same IP address as the load balancer's network interface (ENI). However, if configured in this way, it won't be possible to add a slave unit to create an HA clustered pair.

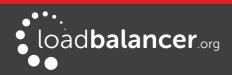

**Deployment Concepts** 

# **IP ADDRESS ALLOCATION OPTIONS & REQUIREMENTS**

Depending on the deployment scenario, there are certain requirements & constraints that apply.

## **INTERNAL (PRIVATE NETWORK) DEPLOYMENTS**

In this scenario Virtual Services (VIPs) can be configured as follows:

- For a Single Appliance
  - Using the primary private IP address of the instance OR
  - Using additional secondary private IP(s)
- For a Clustered Pair (Master & Slave)
  - Using additional secondary private IP(s) (to allow the VIP to 'float' between master  $\vartheta$  slave)

## PUBLIC FACING DEPLOYMENTS

In this scenario Virtual Services (VIPs) can be configured as follows:

- For a Single Appliance
  - Using the primary private IP address of the instance, then associating an EIP with this address to enable public access OR
  - 0 Using additional secondary private IP(s), then associating an EIP with this address to enable public access

AND associating an additional EIP with the primary IP address on the instance – this must be done

- For a Clustered Pair (Master & Slave) & Dual AZ (Primary & Secondary Master) Deployments
  - 0 Using additional secondary private IP(s) (to allow the VIP to 'float' between master & slave) then associating an EIP with this address to enable public access AND associating an additional EIP with the primary IP address of each instance - this must be done

## Note:

In all cases, the appliance requires Internet access to be able to successfully make EC2 API calls. The EC2 API enables the appliance to automatically interact with EC2. If Internet access is not available, please note the following points:

- Don't assign an IAM role, this will ensure the appliance does not attempt to make EC2 API calls
- EIPs must be manually allocated and associated using the EC2 Console
- Secondary IPs must be manually added using the EC2 Console
- It won't be possible to create an HA clustered pair (master & slave)

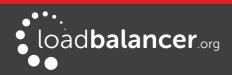

#### Note:

Provided that Internet access is available, secondary IP addresses will be added automatically to the AWS instance when VIPs are added on any valid IP (other than the primary IP) using the Enterprise AWS appliance WebUI.

#### Note:

For an HA pair (2 load balancer instances), you'll need 3 EIPS's – 1 for the primary interface on each instance, and 1 for the VIP. For more details on configuring an HA pair, please refer to page  $\frac{47}{2}$ .

## **VPC NETWORK INTERFACES (ENI)**

By default, a single ENI (Elastic Network Interface) is allocated when an instance is launched. A private IP address within the IP address range of its VPC is auto assigned to the ENI. Multiple private IP addresses can be assigned to each ENI, the limit is determined by instance type as defined at the following link: http://docs.aws.amazon.com/AWSEC2/latest/UserGuide/using-eni.html#AvailableIpPerENI

## **10GB SUPPORT**

For the load balancer to support 10GB, SR-IOV (single root I/O virtualization) must be enabled. This can be done with one of following commands. The instance needs to be stopped to run the command. When using instances with enhanced networking they should be placed in the same placement group.

#### modify-instance-attribute (AWS CLI)

\$ aws ec2 modify-instance-attribute --instance-id instance\_id --sriov-net-support simple

#### ec2-modify-instance-attribute (Amazon EC2 CLI)

\$ ec2-modify-instance-attribute instance\_id --sriov simple

These commands can be run from any machine that has the AWS or ec2 tools installed and security access configured. Once enabled the load balancer supports 6.5GB/s at layer 7 and 9GB/s at layer 4.

## **INSTANCE TYPE**

When deploying a new instance, the default type is t2.medium. This can be changed as required. Please refer to the following URL for a quick comparison of the various types available: <a href="http://www.ec2instances.info/">http://www.ec2instances.info/</a>

# 6. Deploying Enterprise AWS

# **CREATE & CONFIGURE A VPC**

For a manually created VPC, the key steps are:

- 1. Create a VPC this is an isolated portion of the AWS cloud
- 2. Create and attach an Internet gateway this connects the VPC directly to the Internet and provides access to other AWS products

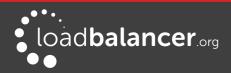

- 3. Create an Amazon VPC subnet this is a segment of a VPC's IP address range that you can launch Amazon EC2 instances into
- 4. Set up routing in the VPC this enables traffic to flow between the subnet and the Internet
- 5. Set Up a Security Group for the VPC this controls the inbound and outbound traffic

However, as mentioned previously the easiest way to configure a VPC is by using the VPC Wizard. The wizard covers steps 1-4.

To create a VPC using the wizard:

1. In the VPC dashboard, click Start VPC Wizard

| 🏹 Services 🕶 Edit 👻   |                               |                                           |  |  |  |
|-----------------------|-------------------------------|-------------------------------------------|--|--|--|
| VPC Dashboard         | Resources &                   |                                           |  |  |  |
| Filter by VPC:        |                               |                                           |  |  |  |
| None -                | Start VPC Wizard              | Launch EC2 Instances                      |  |  |  |
| Virtual Private Cloud | Note: Your Instances will law | unch in the US East (N. Virginia) region. |  |  |  |

2. Select the first option - VPC with a Single Public Subnet

### Note:

This wizard option is appropriate in most cases. It creates a VPC with a single public subnet and auto configures the gateway, subnets and routing table. Additional subnets can be added later if required.

| Step 1: Select a VPC Configuration                                |                                                                                                    |                              |  |  |  |  |  |  |  |
|-------------------------------------------------------------------|----------------------------------------------------------------------------------------------------|------------------------------|--|--|--|--|--|--|--|
| VPC with a Single Public<br>Subnet                                | Your instances run in a private, isolated section of the AWS cloud with direct<br>access to the Internet. Network access control lists and security groups can be<br>used to provide strict control over inbound and outbound network traffic to your<br>instances.<br>Creates:<br>A /16 network with a /24 subnet. Public subnet instances use Elastic IPs or Public IPs<br>to access the Internet. | Internet, S3.                |  |  |  |  |  |  |  |
| VPC with Public and Private Subnets                               |                                                                                                    | DynamoDB, SNS,<br>SQS, etc.  |  |  |  |  |  |  |  |
| VPC with Public and Private<br>Subnets and Hardware<br>VPN Access |                                                                                                    |                              |  |  |  |  |  |  |  |
| VPC with a Private Subnet<br>Only and Hardware VPN<br>Access      |                                                                                                    | Public Subnet                |  |  |  |  |  |  |  |
|                                                                   |                                                                                                    | Amazon Virtual Private Cloud |  |  |  |  |  |  |  |

3. Enter a VPC name and modify the other settings as required as show in the example below:

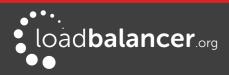

**Deploying Enterprise AWS** 

| IPv4 CIDR block:*           | 10.0.0/16 (65531 IP addresses available)                 |
|-----------------------------|----------------------------------------------------------|
| IPv6 CIDR block:            | No IPv6 CIDR Block     O Amazon provided IPv6 CIDR block |
| VPC name:                   | VPC 100                                                  |
| Public subnet's IPv4 CIDR:* | 10.0.0/24 (251 IP addresses available)                   |
| Availability Zone:*         | No Preference                                            |
| Subnet name:                | Public subnet                                            |
|                             | You can add more subnets after AWS creates the VPC.      |
| Service endpoints           |                                                          |
|                             | Add Endpoint                                             |
| Enable DNS hostnames:*      | ● Yes ○ No                                               |
| Hardware tenancy:*          | Default 🗸                                                |
| Enable ClassicLink:*        | ⊖ Yes 	No                                                |

4. Click Create VPC

#### Note:

For more details on Amazon's VPC, please refer to this URL.

# ACCESSING & DEPLOYING THE AMI

### Note:

Configuring an **IAM role** for the instance is optional. However, we always recommend that one is assigned. This allows the instance to make AWS API calls to automatically configure the required AWS settings. If not set, these AWS settings would need to be manually configured. For more details please refer to section 1 in the Appendix on page <u>58</u>.

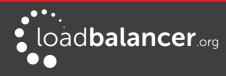

To access and deploy the AMI:

- 1. In the EC2 Dashboard, click Launch Instance
- 2. Select AWS Marketplace
- 3. Search for "Loadbalancer.org"

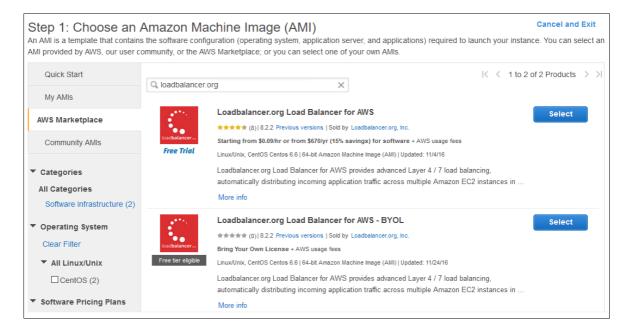

- 4. Click Select next to the required AMI, either:
  - Loadbalancer.org Load Balancer for AWS for hourly/yearly billing
  - Loadbalancer.org Load Balancer for AWS BYOL for purchasing & applying your own license
- 5. Review pricing details and if happy to proceed click **Continue**
- 6. Select the required instance type **t2.medium** is the default

| Step 2: Choose an Instance Type<br>Amazon EC2 provides a wide selection of instance types optimized to fit different use cases. Instances are virtual servers that can run applications. They have varying<br>combinations of CPU, memory, storage, and networking capacity, and give you the flexibility to choose the appropriate mix of resources for your applications. Learn more<br>about instance types and how they can meet your computing needs. |                 |                                |             |                |                              |                                |                     |
|----------------------------------------------------------------------------------------------------|-----------------|--------------------------------|-------------|----------------|------------------------------|--------------------------------|---------------------|
| Filter by: All instance types V Current generation V Show/Hide Columns                                                                                                    |                 |                                |             |                |                              |                                |                     |
| Currently selected: t2.medium (Variable ECUs, 2 vCPUs, 2.5 GHz, Intel Xeon Family, 4 GiB memory, EBS only)                                                                                                    |                 |                                |             |                |                              |                                |                     |
|                                                                                                    | Family          | т Туре т                       | vCPUs (i) - | Memory (GiB) 👻 | Instance Storage<br>(GB) (i) | EBS-Optimized<br>Available (i) | Network Performance |
|                                                                                                    | General purpose | t2.micro<br>Free tier eligible | 1           | 1              | EBS only                     | -                              | Low to Moderate     |
|                                                                                                    | General purpose | t2.small                       | 1           | 2              | EBS only                     | -                              | Low to Moderate     |
|                                                                                                    | General purpose | t2.medium                      | 2           | 4              | EBS only                     | -                              | Low to Moderate     |
|                                                                                                    | General purpose | t2.large                       | 2           | 8              | EBS only                     | -                              | Low to Moderate     |
|                                                                                                    | General purpose | m4.large                       | 2           | 8              | EBS only                     | Yes                            | Moderate            |
|                                                                                                    | General purpose | m4.xlarge                      | 4           | 16             | EBS only                     | Yes                            | High                |
|                                                                                                    | General purpose | m4.2xlarge                     | 8           | 32             | EBS only                     | Yes                            | High                |
| Cancel Previous Review and Launch Next: Configure Instance Details                                                                                                    |                 |                                |             |                |                              |                                |                     |

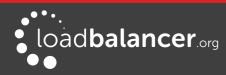

#### 7. Click Next: Configure Instance Details

| Step 3: Configure Instance Details<br>Configure the instance to suit your requirements. You can launch multiple instances from the same AMI, request Spot instances to take<br>advantage of the lower pricing, assign an access management role to the instance, and more. |                               |     |                                                                                                   |      |                     |  |
|----------------------------------------------------------------------------------------------------|-------------------------------|-----|---------------------------------------------------------------------------------------------------|------|---------------------|--|
|                                                                                                    | Number of instances           | (j) | 1 Launch into Auto Scali                                                                          | ng G | roup (j)            |  |
|                                                                                                    | Purchasing option             | (i) | □ Request Spot instances                                                                          |      |                     |  |
|                                                                                                    | Network                       | (i) | vpc-2e98e757   VPC 100 V                                                                          | С    | Create new VPC      |  |
|                                                                                                    | Subnet                        | (i) | subnet-3d6d7b01   Public subnet   us-east-1a ~<br>251 IP Addresses available                      |      | Create new subnet   |  |
|                                                                                                    | Auto-assign Public IP         | (i) | Use subnet setting (Disable)                                                                      |      |                     |  |
|                                                                                                    | IAM role                      | (i) | demo_lb ~                                                                                         | С    | Create new IAM role |  |
|                                                                                                    | Shutdown behavior             | (j) | Stop ~                                                                                            |      |                     |  |
|                                                                                                    | Enable termination protection | (i) | Protect against accidental termination                                                            |      |                     |  |
|                                                                                                    | Monitoring                    | (i) | Enable CloudWatch detailed monitoring Additional charges apply.                                   |      |                     |  |
|                                                                                                    | Tenancy                       | ()  | Shared - Run a shared hardware instance ~<br>Additional charges will apply for dedicated tenancy. |      |                     |  |

- 8. Change Network to the required VPC
  - If the VPC was created with the wizard, the public subnet's auto-assign Public IP option will be disabled. To automatically allocate a public IP address, change Auto-assign Public IP to "Enable"
- 9. Select a suitable **IAM Role**. The role can simply have "*Amazon EC2 Full Access*" for the "*Amazon EC2*" AWS Service Role or for more granular configuration please refer to page <u>58</u> in the appendix

#### Note:

Configuring an **IAM role** for the instance is optional. However, we always recommend that one is assigned. This allows the instance to make AWS API calls to automatically configure the required AWS settings. If not set, these AWS settings would need to be manually configured. For more details please refer to section 1 in the Appendix on page <u>58</u>.

**Network Interfaces** - typically there is no need to add additional interfaces. Load balancing real servers in different subnets is configured by changing AWS routing rules. The routing rules required depend on where the real servers and located (same or different subnet as the load balancer) and the load balancing mode selected. Please refer to the configuration examples 4 & 7 on pages <u>37</u> and <u>44</u> respectively for more details.

- 10. Configure the remaining options according to your requirements
- 11. Click Next: Add Storage

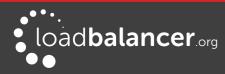

| Step 4: Add Storage<br>Your instance will be launched with the following storage device settings. You can attach additional EBS volumes and instance store volumes to your instance,<br>or edit the settings of the root volume. You can also attach additional EBS volumes after launching an instance, but not instance store volumes. Learn more<br>about storage options in Amazon EC2. |                     |                        |           |                         |                                 |                 |
|----------------------------------------------------------------------------------------------------|---------------------|------------------------|-----------|-------------------------|---------------------------------|-----------------|
| Volume Device<br>Type (j) (j) Snapshot (j)                                                                                                    | Size<br>(GiB)<br>(j | Volume Type (i) IC     | OPS (j)   | Throughput<br>(MB/s) (j | Delete on<br>Termination<br>(i) | Encrypted<br>() |
| Root /dev/sda1 snap-071358b772e7b06ca                                                                                                    | 8                   | General Purpose € ∽ 10 | 00 / 3000 | N/A                     |                                 | Not Encrypted   |
| Add New Volume                                                                                                    |                     |                        |           |                         |                                 |                 |
| Free tier eligible customers can get up to 30 GB of EBS General Purpose (SSD) or Magnetic storage. Learn more about free usage tier eligibility and usage restrictions.                                                                                                    |                     |                        |           |                         |                                 |                 |
|                                                                                                    |                     | Cance                  | el Previ  | ous                     | v and Launch                    | Next: Add Tags  |

12. Set the required options – the defaults are appropriate in most cases, click Next: Add Tag

| Step 5: Add Tags<br>A tag consists of a case-sensitive key-value pair. For example, you could define a tag with key = Name and value = Webserver. Learn more<br>about tagging your Amazon EC2 resources. |                                                                 |  |  |  |  |
|----------------------------------------------------------------------------------------------------|-----------------------------------------------------------------|--|--|--|--|
| Key (127 characters maximum)                                                                                                    | Value (255 characters maximum)                                  |  |  |  |  |
|                                                                                                    | This resource currently has no tags                             |  |  |  |  |
| Choose the Add tag button or click to add a Name tag.<br>Make sure your IAM policy includes permissions to create tags.                                                                                  |                                                                 |  |  |  |  |
| Add Tag (Up to 50 tags maximum)                                                                                                    |                                                                 |  |  |  |  |
| c                                                                                                    | ancel Previous Review and Launch Next: Configure Security Group |  |  |  |  |

13. Define the required tags for the instance. For example, to define a tag with key = *Name* and value = *LB1*, click **Add Tag** and enter the values as shown below:

| Step 5: Add Tags<br>A tag consists of a case-sensitive key-value pair. For e<br>about tagging your Amazon EC2 resources. | example, you co | uld define | a tag with key = Name an | d value = Webserver. Learn moi | e    |
|----------------------------------------------------------------------------------------------------|-----------------|------------|--------------------------|--------------------------------|------|
| Key (127 characters maximum)                                                                                             |                 | Value      | (255 characters maximur  | n)                             |      |
| Name                                                                                                    |                 | LB1        |                          |                                | ⊗    |
| Add another tag (Up to 50 tags maximum)                                                                                  |                 |            |                          |                                |      |
|                                                                                                    | Cancel Pre      | vious      | Review and Launch        | Next: Configure Security G     | roup |

14. Click Next: Configure Security Group

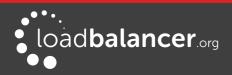

| instance. For examp | a set of firewall rule<br>ble, if you want to s | es that cont<br>set up a wel | trol the traffic for the server and allow | vour instance. On this page, you can<br>v Internet traffic to reach your instanv<br>elect from an existing one below. Lea | ce, add rules that allow u                   | nrestricted acces   | s to the  |
|---------------------|-------------------------------------------------|------------------------------|-------------------------------------------|----------------------------------------------------------------------------------------------------|----------------------------------------------|---------------------|-----------|
|                     | Assign a security                               | group:                       | Create a <b>new</b> s                     | security group                                                                                                    |                                              |                     |           |
|                     |                                                 | (                            | Select an exist                           | ing security group                                                                                                    |                                              |                     |           |
|                     | Security group                                  | name:                        | launch-wizard-3                           |                                                                                                    |                                              |                     |           |
|                     | Desc                                            | ription:                     | launch-wizard-3                           | created 2015-08-06T11:33:25.964+01:0                                                                                      | 0                                            |                     |           |
| Type (j)            |                                                 | Protocol                     | (j)                                       | Port Range (j)                                                                                                    | Source (i)                                   |                     |           |
| SSH                 | •                                               | TCP                          |                                           | 22                                                                                                    | Anywhere 🔻                                   | 0.0.0/0             | 8         |
| Custom TCP Rule     | • •                                             | TCP                          |                                           | 9443                                                                                                    | Anywhere -                                   | 0.0.0/0             | $\otimes$ |
| Custom UDP Rule     | ∋ ▼                                             | UDP                          |                                           | 6694                                                                                                    | Anywhere -                                   | 0.0.0/0             | $\otimes$ |
| Custom TCP Rule     | •                                               | TCP                          |                                           | 7777                                                                                                    | Anywhere -                                   | 0.0.0/0             | $\otimes$ |
|                     | source of 0.0.0/<br>n IP addresses onl          |                              | P addresses to ac                         | cess your instance. We recommend                                                                                          | setting security group ru<br>Cancel Previous | lles to allow acces |           |

• At least the rules shown above and listed below must be configured. These are required to enable management & monitoring access to the load balancer.

*Management (SSH) - TCP port 22 Management (WebUI) - TCP port 9443 Heartbeat between master and slave appliances - UDP port 6694 Monitoring (HAProxy Statistics Page) - TCP port 7777* 

#### Note:

By default, rules with source of 0.0.0/0 allow all IP addresses access to the instance. For the management and monitoring addresses shown above, these should be locked down to allow access only from known / trusted IP's.

• Additional rules must be added to provide access to the application(s) being load balanced. These should also be locked down to know IPs / IP ranges where possible.

*e.g. If you're load balancing HTTP & HTTPS traffic, add TCP ports 80 & 443 e.g. If you're load balancing RDP traffic, add TCP port 3389 e.g. If you're load balancing SIP traffic, add TCP/UDP ports 5060/5061 (the exact ports required for SIP depend on the specific VoIP system being load balanced) etc.* 

- 15. Click Review and Launch
- 16. Check all settings and click Launch

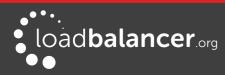

| Select an existing key pair or create a new key pair                                                                                                    | ×        |
|----------------------------------------------------------------------------------------------------|----------|
| A key pair consists of a <b>public key</b> that AWS stores, and a <b>private key file</b> that you store. T<br>they allow you to connect to your instance securely. For Windows AMIs, the private key file is<br>to obtain the password used to log into your instance. For Linux AMIs, the private key file allo<br>securely SSH into your instance. | required |
| Note: The selected key pair will be added to the set of keys authorized for this instance. Lear about removing existing key pairs from a public AMI.                                                                                                    | n more   |
| Choose an existing key pair                                                                                                    | -        |
| Select a key pair                                                                                                    |          |
| KeyPair1                                                                                                    | ×        |
| I acknowledge that I have access to the selected private key file (KeyPair1.pem), and without this file, I won't be able to log into my instance.                                                                                                    | that     |
| Cancel Launch Inst                                                                                                    | ances    |

17. If creating a new pair use the **Download Key Pair** button to save the private key

#### Note:

This private key is used for secure access to the load balancer instance via SSH once it's up and running.

- 18. If using an existing key pair, check (tick) the acknowledgment check-box
- 19. Click the Launch Instances button, the instance will now launch

#### Important:

Once the instance is running, right-click the instance and select: *Networking > Change Source/Dest. Check* and ensure this is disabled by clicking the **Yes, Disable** button

| Enable Source/Destination Check                                                                  |                                                                                                    | × |
|--------------------------------------------------------------------------------------------------|----------------------------------------------------------------------------------------------------|---|
| Are you sure that you would like to disable Source/<br>Instance:<br>Network Interface:<br>Status | Destination Check for the instance with the following details:<br>i-0847242e434b5eb23 (LB1)<br>eni-6275f762<br>Enabled |   |
|                                                                                                  | Cancel Yes, Disable                                                                                                    | 2 |

This **MUST** be done to enable the load balancer to function correctly.

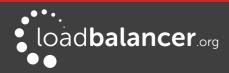

# CHECKING YOUR SUBSCRIPTIONS

Current subscriptions can be viewed and canceled using the *Your Marketplace Software* option in the awsmarketplace console as shown below:

| Your Accoun | t                                  |                     | AWS Billing Dashboard                     |
|-------------|------------------------------------|---------------------|-------------------------------------------|
| Your S      | oftware Subscrip                   | tions               | Create Budget for AWS Marketplace charges |
| AMI         | Desktop                            | SaaS                |                                           |
| Usage       | balancer.org Load Balancer         |                     | CANCEL SUBSCRIPTION                       |
|             | etplace on Twitter 🛛 🖾 AWS Marketp | ace Blog 🔊 RSS Feed |                                           |

# 7. Accessing the Appliance

# **USING THE WEBUI**

In a browser, navigate to the Public DNS name or Public IP address on port 9443, i.e.

#### https://<Public DNS name>:9443

or

#### https://<Public IP address>:9443

You'll receive a warning about the certificate as it's a self signed cert not related to an Internet based CA. Confirm you want to continue and a login prompt will be displayed. Use the following default credentials:

Username: loadbalancer Password: <EC2 Instance-ID>

## Note:

To change the password for the 'loadbalancer' account, use the WebUI option: *Maintenance > Passwords*.

Once logged in, the WebUI is displayed:

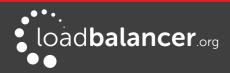

Accessing the Appliance

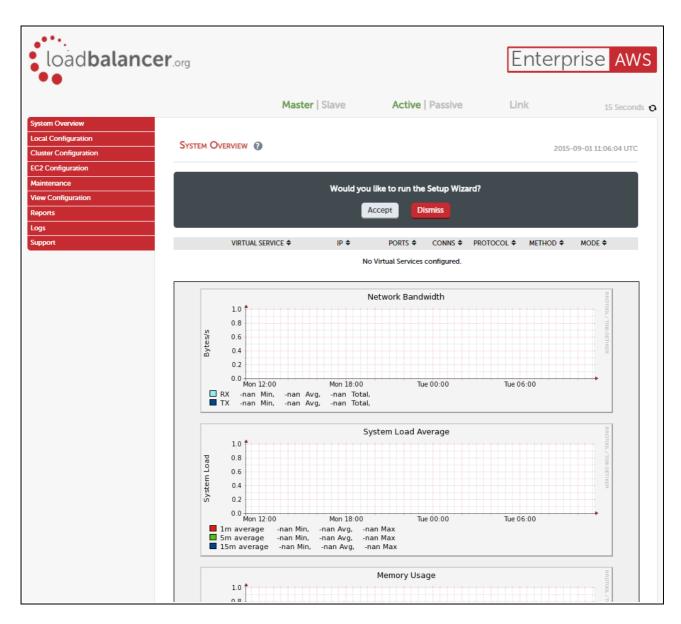

## WEBUI MENU OPTIONS

The main menu options are as follows:

System Overview – Displays a graphical summary of all VIPs, RIPS and key appliance statistics Local Configuration – Configure local host settings such as DNS, Date & Time etc. Cluster Configuration - configure load balanced services such as VIPs & RIPs EC2 Configuration – Configure Elastic IP to local IP associations & dual AZ HA settings Maintenance – Perform maintenance tasks such as service restarts and taking backups View Configuration – Display the saved appliance configuration settings **Reports** – View various appliance reports & graphs Logs – View various appliance logs Support – Create a support download & contact the support team

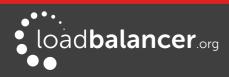

# CHECKING FOR UPDATES

Once you have access to the WebUI, we recommend that you use the online update feature to ensure that you're running the very latest version of the appliance. To check for updates, use the WebUI option: *Maintenance > Software Update* and click the **Online Update** button. If updates are available, you'll be presented with a list of changes that are included in the update. To start the update, click the second **Online Update** button at the bottom of the screen. Updates are incremental, so repeat the process until you're informed that no more updates are available.

# APPLIANCE LICENSING

If you've deployed the BYOL version of the appliance, by default it runs as a 30 day trial and is completely unrestricted during this time. After 30 days, the appliance continues to work but it's no longer possible to make changes to the configuration. When a license is purchased, you'll be provided with a license key file by our sales team. This must then be installed on your appliance. To install the license, use the WebUI option: *Local Configuration > License Key* to browse to and select the license file provided. Once selected, click **Install License Key** to apply the license. We recommend that you should check for updates *before* applying the license key.

# ENTERPRISE AWS NON-STANDARD WEBUI MENU OPTIONS

Enterprise AWS has a number of differences to the standard hardware/virtual product range due to the way the Amazon EC2 environment works.

The menu options that are different are detailed below. For all others please refer to our main administration manual: <u>http://pdfs.loadbalancer.org/loadbalanceradministrationv8.pdf</u>

| Netwo   | DRK INTERFACE CONFIGURATION    | ИС   |                      |
|---------|--------------------------------|------|----------------------|
| IP Addr | ess Assignment                 |      |                      |
|         |                                | eth0 |                      |
| eth0    | 10.0.0.201/24<br>10.0.0.220/24 |      |                      |
|         |                                |      | Configure Interfaces |

1) Local Configuration > Network Interface Configuration

Notes:

- Shows the private IP addresses allocated to the instance
- The first address in the list is auto-allocated when launched

#### Note:

It's not possible to change the auto-allocated IP addres

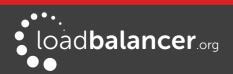

- Multiple IP addresses can be assigned as shown
- Additional IP addresses added here after the first one in the list are shown as "Secondary Private IP's" in the AWS/EC2 Dashboard
- Click **Configure Interfaces** to apply any changes

#### 2) Cluster Configuration > Heartbeat Advanced

```
HEARTBEAT FAILOVER SCRIPT

      1
      # Heartbeat Failover Commands

      2
      # Here you can enter commands that run when Heartbeat fails over.

      3
      # These commands are not replicated across appliances.

      4
      5

      6
      7

      8
      9
```

Notes:

- Enables commands to be run at failover from master to slave appliance if configured. This includes Amazon CLI tools commands. For more information of the various CLI commands available please refer to this AWS link
- Please refer to page <u>47</u> for more details on configuring 2 appliances in a master/slave HA configuration

#### 3) EC2 Configuration > EC2 Network Configuration

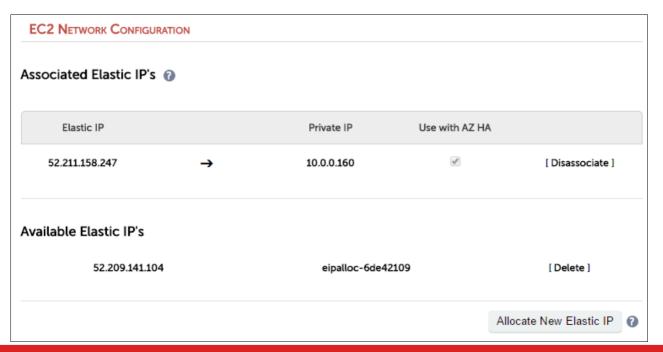

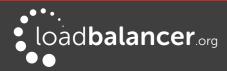

Notes:

- This menu option is used to define how Elastic IP's relate to private IP's
- Row-1 above shows that EIP 52.211.158.247 is associated with private IP 10.0.0.160. If you want to undo the association click [Disassociate]
- Row-2 above shows that EIP 52.209.141.104 is currently not associated with any Private IPs, it can be deleted by clicking [Delete]
- New EIP's can be allocated by clicking Allocate New Elastic IP. Newly created EIP's will be displayed in the Available Elastic IP's list. New addresses will also be displayed in the AWS console. Similarly, if new EIP's are created in the AWS console, they will be displayed here
- Please refer to page <u>51</u> for more details on configuring dual AZ HA mode

## 4) EC2 Configuration > EC2 Zone HA Configuration

This menu option is used to configure Zone HA , where 2 master instances are deployed, each in a different AZ in a primary/secondary configuration. Please refer to page <u>51</u> for more details on configuring dual AZ HA mode

### Synchronization Tab

| SYNCHRONISE WITH PEER       Image: Comparison of the comparison of the compariso | Synchronisation Security Configuration          |
|----------------------------------------------------------------------------------------------------|-------------------------------------------------|
| IP address of peer in another Availability Zone 52.210.123.123 Password for <i>loadbalancer</i> user on peer                                                                                                    |                                                 |
| 52.210.123.123 Password for <i>loadbalancer</i> user on peer                                                                                                    | Generate a new TLS key pair and copy to peer    |
| Password for <i>loadbalancer</i> user on peer                                                                                                    | IP address of peer in another Availability Zone |
|                                                                                                    | 52.210.123.123                                  |
|                                                                                                    | Password for <i>loadbalancer</i> user on peer   |
|                                                                                                    |                                                 |
|                                                                                                    |                                                 |
| Add new node                                                                                                    | Add new node                                    |

#### Notes:

- This is used to configure a primary/secondary pair. The IP address if the secondary instance and the password for the *loadbalancer* user must be entered, then when **Add new node** is clicked, new keys and signed certificates will be generated and and synchronized with the node specified. These keys are used to verify the peer when monitoring an Elastic IP across Availability Zones.
- Please refer to page 51 for more details on configuring dual AZ HA mode

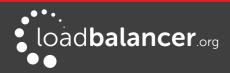

#### **Security Tab**

| Synchronisation                                                                                        | Security                        | Configuration |  |
|----------------------------------------------------------------------------------------------------|---------------------------------|---------------|--|
| Root key installed (De<br>Root certificate insta<br>Server certificate inst<br>Server key installed (I | lled (Delete)<br>alled (Delete) |               |  |

#### Notes:

- This is used to verify that the various keys & certificates have been generated and also allows them to be deleted
- If deleted, the keys & certificates will need to be re-generated using the Synchronisation Tab as described above
- Please refer to page <u>51</u> for more details on configuring dual AZ HA mode

#### **Configuration Tab**

| Synchronisation Security | Configuration |      |        |
|--------------------------|---------------|------|--------|
| CONFIGURATION            |               |      |        |
| Listen port              |               | 9444 | 0      |
| Check Interval           |               | 5    | 0      |
| Failure Count            |               | 3    | 0      |
| Max Association Retry    |               | 10   | 0      |
|                          |               |      | Update |

#### Notes:

- *Port* This is the port the service will listen on and connect to on the peer. The appliances in each Availability Zone should use the same port
- *Check Interval* This is the interval between health checks. It also sets the timeout value for when a health check is considered failed
- *Failure Count* This sets the desired number of health check failures before moving the Elastic IP address. The recommended value is 3 as this helps rule out temporary issues
- *Max Association Retry* This sets the desired number times to retry associating the elastic IP with the private IP address before giving up. Each association after the 200th association costs \$0.10.

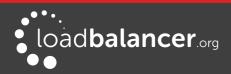

## 5) EC2 Configuration > EC2 Zone HA Status

This menu option is used to display the Zone HA status.

#### The primary master instance:

| AZ HA STATUS   |            |        |                |
|----------------|------------|--------|----------------|
| Elastic IP     | Private IP | Status | Action         |
| 52.211.158.247 | 10.0.0.160 | Local  | [Disassociate] |

#### The secondary master instance:

| AZ HA STATUS   |            |        |             |
|----------------|------------|--------|-------------|
| Elastic IP     | Private IP | Status | Action      |
| 52.211.158.247 | 10.0.1.160 | Peer   | [Associate] |

#### Notes:

- The VIP (10.0.0.160) on the primary master instance is currently associated with the EIP
- Please refer to page 51 for more details on configuring dual AZ HA mode

## ACCESSING THE APPLIANCE USING SSH

To access the appliance using SSH, the private key from the key pair that was selected when the instance was launched must be used. Under Linux, the key can be used immediately, for PuTTY under Windows, the key must first be converted to a format required by PuTTY as detailed below.

#### Note:

For SSH access make sure that TCP port 22 is included in the security group for the load balancer.

#### **USING LINUX**

First change the permission of the private key file to allow only the owner read access: # chmod 400 /path-where-saved/private-key-file.pem

Now start SSH specifying the private key file, login as 'lbuser'

e.g.

Using the IP address:

# ssh -i /path-where-saved/private-key-file.pem lbuser@1.2.3.4

Or using the fqdn:

# ssh -i /path-where-saved/private-key-file.pem lbuser@fqdn

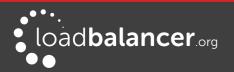

## **USING WINDOWS**

For PuTTY, the private key must be converted into an appropriate format. To do this the PuTTYgen utility (included with PuTTY) must be used. Start PuTTYgen:

| le <u>K</u> ey Con <u>v</u> ersions <u>H</u> elp                                                                                            |                  |
|----------------------------------------------------------------------------------------------------|------------------|
| Key                                                                                                    |                  |
| No key.                                                                                                    |                  |
|                                                                                                    |                  |
|                                                                                                    |                  |
|                                                                                                    |                  |
|                                                                                                    |                  |
|                                                                                                    |                  |
|                                                                                                    |                  |
|                                                                                                    |                  |
|                                                                                                    |                  |
| Actions                                                                                                    |                  |
| Actions<br>Generate a public/private key pair                                                                                               | Generate         |
|                                                                                                    | Generate<br>Load |
| Generate a public/private key pair                                                                                                    |                  |
| Generate a public/private key pair<br>Load an existing private key file                                                                     | Load             |
| Generate a public/private key pair<br>Load an existing private key file<br>Save the generated key<br>Parameters<br>Type of key to generate: | Save public key  |
| Generate a public/private key pair<br>Load an existing private key file<br>Save the generated key<br>Parameters                             | Save public key  |

Click **Load**, change the file-type to all files and select the pem file saved earlier when creating your Key Pair.

You should see the following message:

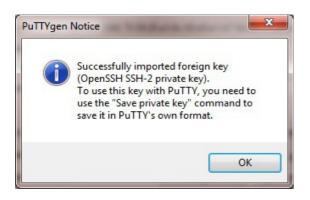

Click OK

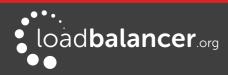

| e <u>K</u> ey Con <u>v</u> ersi | ons <u>H</u> elp               |                                                          |
|---------------------------------|--------------------------------|----------------------------------------------------------|
| Key                             |                                |                                                          |
| Public key for pasting          | ; into OpenSSH authorized_key: | s file:                                                  |
| M5sMxmfDLufBSP7<br>4o80cH       | w2KdRR170CEGDgSZ5lqnhG         | 6JwwakB6ct525qdnxqxlKqgRMH<br>/qV1b2xKXhiawEmWGtxHePUVdC |
| Key fingerprint:                | ssh-rsa 2048 75:59:2f:a3:8c:   | 08:d0:e1:d7:5d:04:73:32:ec:47:27                         |
| Key comment:                    | imported-openssh-key           |                                                          |
| Key passphrase:                 |                                |                                                          |
| Confirm passphrase:             |                                |                                                          |
| Actions                         |                                |                                                          |
| Generate a public/pri           | ivate key pair                 | <u>G</u> enerate                                         |
| Load an existing priva          | ate key file                   | Load                                                     |
| Save the generated I            | key Sav                        | ve p <u>u</u> blic key                                   |
| Parameters                      |                                |                                                          |
| Type of key to gener            |                                | © SSH-2 DSA                                              |
| SSH-1 (RSA)                     | SSH-2 RSA                      | O SSH-Z USA                                              |

Now Click Save private key – this can then be used with PuTTY.

You can also choose to enter an additional pass-phrase for improved security, if you don't, the following message will be displayed:

| PuTTYgen | Varning 🦲                                                                  |  |
|----------|----------------------------------------------------------------------------|--|
| 4        | Are you sure you want to save this key without a passphrase to protect it? |  |
|          | Yes <u>N</u> o                                                             |  |

Click Yes and save the file with the default .ppk extension

Now close PuTTYgen and start PuTTY

Expand the SSH section as shown below:

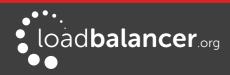

| tegory:                                                                                                    |       |                                                                                                    |
|----------------------------------------------------------------------------------------------------|-------|----------------------------------------------------------------------------------------------------|
| <ul> <li>tegory:</li> <li>Terminal</li> <li>Keyboard</li> <li>Bell</li> <li>Features</li> <li>Window</li> <li>Appearance</li> <li>Behaviour</li> <li>Translation</li> <li>Selection</li> <li>Colours</li> <li>Connection</li> <li>Data</li> <li>Proxy</li> <li>Telnet</li> <li>Rlogin</li> <li>SSH</li> <li>Kex</li> <li>Auth</li> <li>TTY</li> </ul> | * III | Options controlling SSH authentication         Bypass authentication entirely (SSH-2 only)         Authentication methods         Attempt authentication using Pageant         Attempt TIS or CryptoCard auth (SSH-1)         Attempt TiS or CryptoCard auth (SSH-2)         Authentication parameters         Allow agent forwarding         Allow attempted changes of usemame in SSH-2         Private key file for authentication: |
| X11<br>Tunnels<br>Bugs                                                                                                    |       |                                                                                                    |

Click Browse and select the new .ppk file just created

When you open the SSH session, login as 'lbuser' - no password will be required.

# 8. Configuration Examples

The following sections provide a number of examples to help illustrate how the load balancer can be deployed. In many cases, either example 1 or example 2 can be used. Both of these examples use a single subnet for the load balancer and the load balanced back-end (real) servers. The simplest is example 1 which uses a layer 7 configuration and requires no changes to the back-end servers. Example 2 uses a layer 4 configuration and requires the default gateway of the back-end servers to be the load balancer.

It's important to consider that when configured at layer 7, the load balancer is not transparent which means that the source IP address of packets reaching the real servers will be the load balancer's own IP address. At layer 4, the load balancer is transparent which means that the source IP address of packets reaching the real servers is the client IP address.

Examples 3 – 7 illustrate how the load balancer can be configured to support other scenarios, e.g. when the real servers are located in a different subnet.

# **DEPLOYMENT NOTES**

#### **IP Addresses**

If VIPs are configured on the same IP address as any of the network interfaces, it won't be possible to add a slave unit to create an HA clustered pair.

If EIP(s) are associated with secondary IP's, you <u>MUST</u> also associate an EIP with the primary IP on the instance. Please refer to page <u>10</u> for more details.

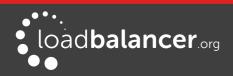

#### **Availability Zones**

Load balanced real servers can be located in any availability zone within the region. For servers that are located in a different zone to the load balancer, simply ensure that the routing of the associated subnet is modified to include a default route (0.0.0.0/0) who's target is set to be the ENI on the load balancer. This is exactly the same approach for servers that are located in different subnets within the same zone. Please refer to configuration examples 4 & 6 on pages 37 and 42 respectively for details on setting this up.

From v8.2.2 it's also possible to place one load balancer instance in AZ-1 and a second instance in AZ-2, then create a Primary/Secondary pair HA pair. Please refer to pages  $\boxed{2}$  and  $\boxed{51}$  for more information.

#### **Routing Table Target Configuration**

To be able to set the load balancer's ENI as a route target, make sure that the *Source/Destination Check* is disabled for the load balancer instance. If this is not disabled, the load balancer's ENI will not be displayed as an option in the target list.

#### Real Server Internet access via the Load Balancer Instance

If your real servers are located in private subnets behind the load balancer and need Internet access for software installation, updates etc., this can be achieved by enabling *autonat* on the load balancer.

*To enable autonat:* 

- 1. Using the WebUI, navigate to: *Cluster Configuration > Layer 4 Advanced Configuration > Auto-NAT*
- 2. Set Auto-NAT to eth0, i.e. the load balancer's ENI

| Auto-NAT | eth0 | • |
|----------|------|---|
|          |      |   |

# 1 - WEB SERVERS – 1 SUBNET, 1 LOAD BALANCER NETWORK INTERFACE, LAYER 7

This is a simple layer 7 example using one subnet for both the load balancer and the web servers. The load balancer has a single network interface.

#### a) Setting up AWS

- 1. Deploy the load balancer instance as described starting on page 11
- 2. Deploy your required web server instances into the same VPC & subnet as the load balancer

#### b) Setting up the Virtual Service

- Using the WebUI, navigate to: Cluster Configuration > Layer 7 Virtual Service and click Add a New Virtual Service
- 2. Enter the following details:

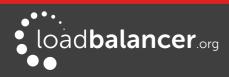

| Label                |            | Web-Cluster1 | 0             |
|----------------------|------------|--------------|---------------|
| Virtual Service      | IP Address | 10.0.0.22    | 0             |
|                      | Ports      | 80           | 0             |
| Layer 7 Protocol     |            | HTTP Mode •  | 0             |
| Manual Configuration |            |              | 0             |
|                      |            |              | Cancel Update |

- 3. Enter an appropriate label for the VIP, e.g. Web-Cluster1
- 4. Set the Virtual Service IP address field to the required IP address, e.g. 10.0.0.22
- 5. Set the Virtual Service Ports field to the required port, e.g. 80
- 6. Leave Layer 7 Protocol set to HTTP Mode
- 7. Click Update

#### c) Setting up the Real Servers

- 1. Using the WebUI, navigate to: *Cluster Configuration > Layer 7 Real Servers* and click **Add a new Real Server** next to the newly created VIP
- 2. Enter the following details:

| Label                  | Web1    | 3             |
|------------------------|---------|---------------|
| Real Server IP Address | 10.0.23 | 0             |
| Real Server Port       | 80      | 0             |
| Weight                 | 100     | 0             |
|                        |         | Cancel Update |

- 3. Enter an appropriate label for the RIP, e.g. Web1
- 4. Set the Real Server IP Address field to the required IP address, e.g. 10.0.0.23
- 5. Set the Real Server Port field to the required port, e.g. 80
- 6. Click Update
- 7. Repeat the above steps to add your other web server(s)

#### d) Applying the new Layer 7 Settings

1. Once the configuration is complete, use the **Reload HAProxy** button at the top of the screen to apply the changes

#### e) Associating the VIP with an Elastic IP Address (If access from the Internet is required)

1. Using the WebUI, navigate to: EC2 Configuration > EC2 Network Configuration

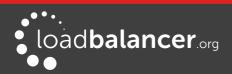

| EC2 NET   | WORK CONFIGURATION |                         |             |
|-----------|--------------------|-------------------------|-------------|
| Associate | ed Elastic IP's 👩  |                         |             |
|           | 54.174.78.120 🔻    | → 10.0.0.22 ▼           | [Associate] |
| Availab   | le Elastic IP's    |                         |             |
|           | 54.174.78.120      | eipalloc-cba208ae       | [Delete]    |
|           | 54.174.145.116     | eipalloc-6d48fd08       | [Delete]    |
|           |                    | Allocate New Elastic IP |             |

 Under the Associated Elastic IP's section click [Associate] next to the VIPs private IP address (10.0.0.22 in this case), if no Elastic IP's are available, use the Allocate New Elastic IP button to add one

### Note:

If EIP(s) are associated with secondary IP's, you <u>MUST</u> also associate an EIP with the primary IP on the instance. Please refer to page <u>10</u> for more details.

# 2 - WEB SERVERS - 1 SUBNET, 1 LOAD BALANCER NETWORK INTERFACE, LAYER 4

This is a simple layer 4 example using one subnet for both the load balancer and the web servers. The load balancer has a single network interface. The default gateway on the web servers must be set to be the load balancer – this ensures that return traffic goes back to the client via the load balancer, which is a requirement of layer 4 NAT mode.

#### a) Setting up AWS

- 1. Deploy the load balancer instance as described starting on page 11
- 2. Deploy your required web server instances into the same VPC & subnet as the load balancer
- The default route of the Real Servers <u>must</u> be changed to be the load balancer (10.0.0.62). The example command below is for an Ubuntu Linux host:
   \$ sudo ip route replace default via 10.0.0.62
- 4. The screen shot below shows that the default route is now set as the load balancer

| ubuntu@ip-10-0 | 0-0-171:~\$ route |               |       |        |     |     |       |  |
|----------------|-------------------|---------------|-------|--------|-----|-----|-------|--|
| Kernel IP rout | ting table        |               |       |        |     |     |       |  |
| Destination    | Gateway           | Genmask       | Flags | Metric | Ref | Use | Iface |  |
| default        | ip-10-0-0-62.ec   | 0.0.0.0       | UG    | 0      | 0   | 0   | eth0  |  |
| 10.0.0.0       | *                 | 255.255.255.0 | υ     | 0      | 0   | 0   | eth0  |  |

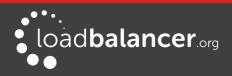

### b) Setting up the Virtual Service

- 1. Using the WebUI, navigate to: *Cluster Configuration > Layer 4 Virtual Service* and click **Add a New Virtual Service**
- 2. Enter the following details:

| Label             |            | Web-Cluster1 | 0             |
|-------------------|------------|--------------|---------------|
| Virtual Service   | IP Address | 10.0.0.22    | 0             |
|                   | Ports      | 80           | 0             |
| Protocol          |            | TCP          | 0             |
| Forwarding Method |            | NAT 🔻        | 0             |
|                   |            |              | Cancel Update |

- 3. Enter an appropriate label for the VIP, e.g. Web-Cluster1
- 4. Set the Virtual Service IP address field to the required IP address, e.g. 10.0.0.22
- 5. Set the Virtual Service Ports field to the required port, e.g. 80
- 6. Leave Protocol set to TCP
- 7. Click Update

### c) Setting up the Real Servers

- 1. Using the WebUI, navigate to: *Cluster Configuration > Layer 4 Real Servers* and click **Add a new Real Server** next to the newly created VIP
- 2. Enter the following details:

| Label                  | Web1      | 0             |
|------------------------|-----------|---------------|
| Real Server IP Address | 10.0.0.31 | 0             |
| Real Server Port       | 80        | 0             |
| Weight                 | 100       | 0             |
| Minimum Connections    | 0         | 0             |
| Maximum Connections    | 0         | 0             |
|                        |           | Cancel Update |

- 3. Enter an appropriate label for the RIP, e.g. Web1
- 4. Change the Real Server IP Address field to the required IP address, e.g. 10.0.0.31
- 5. Set Real Server Port to 80
- 6. Click Update
- 7. Repeat the above steps to add your other web servers(s)

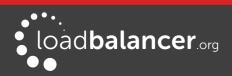

### d) Associating the VIP with an Elastic IP Address (If access from the Internet is required)

1. Using the WebUI, navigate to: *EC2 Configuration > EC2 Network Configuration* 

| EC2 NET   | WORK CONFIGURATION |                           |             |
|-----------|--------------------|---------------------------|-------------|
| Associate | ed Elastic IP's 🔞  |                           |             |
|           | 54.174.78.120 🔻    | → 10.0.0.22 ▼             | [Associate] |
| Availab   | le Elastic IP's    |                           |             |
|           | 54.174.78.120      | eipalloc-cba208ae         | [Delete]    |
|           | 54.174.145.116     | eipalloc-6d48fd08         | [Delete]    |
|           | [                  | Allocate New Elastic IP 📀 |             |

 Under the Associated Elastic IP's section click [Associate] next to the VIPs private IP address (10.0.0.22 in this case), if no Elastic IP's are available, use the Allocate New Elastic IP button to add one

## Note:

If EIP(s) are associated with secondary IP's, you <u>MUST</u> also associate an EIP with the primary IP on the instance. Please refer to page <u>10</u> for more details.

## e) Enable Internet Connectivity via the Load Balancer for the Real Servers (if required)

If the Real Servers need to access the Internet, 'Autonat' must be enabled on the load balancer to enable this functionality.

1. Using the WebUI, navigate to: *Cluster Configuration > Layer 4 – Advanced Configuration* 

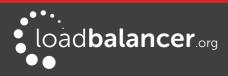

| LAYER 4 - ADVANCED CONFIGURATION |        |        |
|----------------------------------|--------|--------|
| Lock Idirectord Configuration    |        | 0      |
| Check Interval                   | 6      | 0      |
| Check Timeout                    | 3      | 0      |
| Negotiate Timeout                | 5      | 0      |
| Failure Count                    | 1      | 0      |
| Quiescent                        | no 🔻   | 0      |
| Email Alert Source Address       |        | 0      |
| Email Alert Destination Address  |        | 0      |
| Auto-NAT                         | eth0 • | 0      |
| Multi-threaded                   | yes 🔻  | 0      |
|                                  |        | Update |

- 2. Change the Auto-NAT setting to eth0
- 3. Click Update

# 3 - WEB SERVERS – 2 SUBNETS, 2 LOAD BALANCER NETWORK INTERFACES, LAYER 7

This example uses 2 subnets – the load balancer is configured with 2 interfaces - 1 interface in subnet 1 and the other in subnet 2. The real severs are connected to subnet 2.

#### a) Setting up AWS

- 1. Deploy the load balancer instance as described starting on page 11
- 2. Add a second subnet to your VPC, skip this step if you already have one
- 3. Add a second Network Interface, associate it with the second subnet and attach it to the load balancer instance
- 4. Deploy your required web server instances into the second subnet

#### b) Configuring the second Network Interface

1. Using the WebUI, navigate to: Local Configuration > Network Interface Configuration , assign an IP address for the second interface (eth1), e.g. 10.0.2.220/24

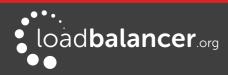

| IP Addre | ss Assignment |           |                      |
|----------|---------------|-----------|----------------------|
|          |               | eth0 eth1 |                      |
|          |               |           |                      |
|          | 10.0.0.220/24 |           |                      |
| eth0     |               |           |                      |
|          |               |           |                      |
|          |               |           |                      |
|          | 10.0.2.220/24 |           |                      |
| eth1     |               |           |                      |
|          |               |           |                      |
|          |               |           |                      |
|          |               |           | Configure Interfaces |

2. Click Configure Interfaces

### c) Setting up the Virtual Service

- 1. Using the WebUI, navigate to: *Cluster Configuration > Layer 7 Virtual Service* and click **Add a New Virtual Service**
- 2. Enter the following details:

| Label                |            | Web-Cluster1 |        | 0      |
|----------------------|------------|--------------|--------|--------|
| Virtual Service      | IP Address | 10.0.0.22    |        | 0      |
|                      | Ports      | 80           |        | 0      |
| Layer 7 Protocol     |            | HTTP Mode 🔻  |        | 0      |
| Manual Configuration |            |              |        | 0      |
|                      |            |              | Cancel | Update |

- 3. Enter an appropriate label for the VIP, e.g. Web-Cluster1
- 4. Set the Virtual Service IP address field to the required IP address, e.g. 10.0.0.22
- 5. Set the Virtual Service Ports field to the required port, e.g. 80
- 6. Leave Layer 7 Protocol set to HTTP Mode
- 7. Click Update

#### d) Setting up the Real Servers

- 1. Using the WebUI, navigate to: *Cluster Configuration > Layer 7 Real Servers* and click **Add a new Real Server** next to the newly created VIP
- 2. Enter the following details:

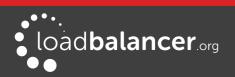

| Label                  | Web1      | 0             |
|------------------------|-----------|---------------|
| Real Server IP Address | 10.0.2.50 | 0             |
| Real Server Port       | 80        | 0             |
| Weight                 | 100       | 0             |
|                        |           | Cancel Update |

- 3. Enter an appropriate label for the RIP, e.g. Web1
- 4. Change the *Real Server IP Address* field to the required IP address, e.g. **10.0.2.50**
- 5. Set the Real Server Port field to the required port, e.g. 80
- 6. Click Update
- 7. Repeat the above steps to add your other web server(s)

#### e) Applying the new Layer 7 Settings

1. Once the configuration is complete, use the **Reload HAProxy** button at the top of the screen to apply the changes

#### f) Associating the VIP with an Elastic IP Address (If access from the Internet is required)

1. Using the WebUI, navigate to: EC2 Configuration > EC2 Network Configuration

| EC2 NETWORK CONFIGURATION |                 |                         |             |  |  |  |  |
|---------------------------|-----------------|-------------------------|-------------|--|--|--|--|
| Associated Elastic IP's 👔 |                 |                         |             |  |  |  |  |
|                           | 54.174.78.120 🔻 | → 10.0.0.22 ▼           | [Associate] |  |  |  |  |
| Available Elastic IP's    |                 |                         |             |  |  |  |  |
|                           | 54.174.78.120   | eipalloc-cba208ae       | [Delete]    |  |  |  |  |
|                           | 54.174.145.116  | eipalloc-6d48fd08       | [Delete]    |  |  |  |  |
|                           |                 | Allocate New Elastic IP |             |  |  |  |  |

2. Under the Associated Elastic IP's section click **[Associate]** next to the VIPs private IP address (10.0.0.22 in this case), if no Elastic IP's are available, use the **Allocate New Elastic IP** button to add one

#### Note:

If EIP(s) are associated with secondary IP's, you <u>MUST</u> also associate an EIP with the primary IP on the instance. Please refer to page <u>10</u> for more details.

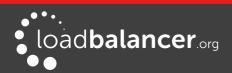

#### Note:

Dual interface layer 7 SNAT mode with TProxy enabled (for transparency) where each interface of the load balancer is connected to a different subnet and the default gateway of the real servers is configured to be the load balancer is <u>not</u> supported. Please refer to example 4 on page <u>37</u> instead if you require layer 7 with transparency.

# 4 - WEB SERVERS - 2 SUBNETS, 1 LOAD BALANCER NETWORK INTERFACE, LAYER 7, TRANSPARENT

This example uses 2 subnets - one subnet for the load balancer and one subnet for the web servers. The load balancer has a single network interface located in the first subnet. Layer 7 transparency is enabled to ensure that the source IP address of packets reaching the web servers is the source IP of the clients and not the IP address of the load balancer. Routing rules for the second subnet must also be changed.

#### a) Setting up AWS

- 1. Deploy the load balancer instance as described starting on page 11
- 2. Add a second subnet to your VPC, skip this step if you already have one
- 3. Deploy your required web server instances into the second subnet
- 4. Add a default route to the second subnets routing table (the subnet where the web servers are located), set the target to be the interface on the load balance
  - Under the VPC dashboard, select Route Tables
  - Select the route table that relates to the second subnet
  - Select the Routes tab, and click Edit
  - Click Add another route
  - In the blank row at the bottom set the destination to 0.0.0.0/0 and set the target to be the ENI on the load balancer in this example "i-3b3f28da | Robs AWS Instance" as shown below

| Summary     | Routes | Subnet Associations | Route Pr    | ropagation | Tags |
|-------------|--------|---------------------|-------------|------------|------|
| Cancel Sa   | ve     |                     |             |            |      |
| Destination | Target | Statu               | s Propagate | d Remove   |      |
| 10.0.0/16   | local  | Activ               | No          |            |      |
| 0.0.0/0     |        | Activ               | No          | ×          |      |
|             | igw-4b | 953a2e              |             | ×          |      |

#### **IMPORTANT**:

Make sure you have disabled the Source/Destination Check for the Load Balancer instance, otherwise the load balancer will <u>NOT</u> be displayed as an option.

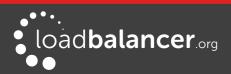

#### b) Setting up the Virtual Service

- 1. Using the WebUI, navigate to: *Cluster Configuration > Layer 7 Virtual Service* and click **Add a New Virtual Service**
- 2. Enter the following details:

| Label                |            | Web-Cluster1 | 0             |
|----------------------|------------|--------------|---------------|
| Virtual Service      | IP Address | 10.0.0.22    | 0             |
|                      | Ports      | 80           | 0             |
| Layer 7 Protocol     |            | HTTP Mode 🔻  | 0             |
| Manual Configuration |            |              | Ø             |
|                      |            |              | Cancel Update |

- 3. Enter an appropriate label for the VIP, e.g. Web-Cluster1
- 4. Set the Virtual Service IP address field to the required IP address, e.g. 10.0.0.22
- 5. Set the Virtual Service Ports field to the required IP address, e.g. 80
- 6. Leave Layer 7 Protocol set to HTTP Mode
- 7. Click Update

#### c) Setting up the Real Servers

- 1. Using the WebUI, navigate to: *Cluster Configuration > Layer 7 Real Servers* and click **Add a new Real Server** next to the newly created VIP
- 2. Enter the following details:

| Label                  | Web1      | 0      |
|------------------------|-----------|--------|
| Real Server IP Address | 10.0.2.50 | 0      |
| Real Server Port       | 80        | 0      |
| Weight                 | 100       | 0      |
|                        |           | Cancel |

- 3. Enter an appropriate label for the RIP, e.g. Web1
- 4. Change the Real Server IP Address field to the required IP address, e.g. 10.0.2.50
- 5. Set the Real Server Port field to the required port, e.g. 80
- 6. Click Update
- 7. Repeat the above steps to add your other web server(s)

#### d) Configuring Layer 7 – Advanced Settings

1. Using the WebUI, navigate to: Cluster Configuration > Layer 7 – Advanced Configuration

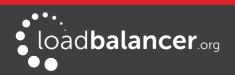

- 2. Enable (check) *Transparent Proxy*
- 3. Click Update

#### e) Applying the new Layer 7 Settings

1. Once the configuration is complete, use the **Reload HAProxy** button at the top of the screen to apply the changes

#### f) Associating the VIP with an Elastic IP Address (If access from the Internet is required)

1. Using the WebUI, navigate to: *EC2 Configuration > EC2 Network Configuration* 

| EC2 NETV  | EC2 NETWORK CONFIGURATION |                         |             |  |  |  |  |
|-----------|---------------------------|-------------------------|-------------|--|--|--|--|
| Associate | d Elastic IP's 👩          |                         |             |  |  |  |  |
|           | 54.174.78.120 •           | → 10.0.0.22 ▼           | [Associate] |  |  |  |  |
| Available | e Elastic IP's            |                         |             |  |  |  |  |
|           | 54.174.78.120             | eipalloc-cba208ae       | [Delete]    |  |  |  |  |
|           | 54.174.145.116            | eipalloc-6d48fd08       | [Delete]    |  |  |  |  |
|           |                           | Allocate New Elastic IP |             |  |  |  |  |

 Under the Associated Elastic IP's section click [Associate] next to the VIPs private IP address (10.0.0.22 in this case), if no Elastic IP's are available, use the Allocate New Elastic IP button to add one

#### Note:

If EIP(s) are associated with secondary IP's, you <u>MUST</u> also associate an EIP with the primary IP on the instance. Please refer to page <u>10</u> for more details.

# 5 - WEB SERVERS - 1 SUBNET, 1 LOAD BALANCER NETWORK INTERFACE, LAYER 7, SSL TERMINATION

This is the same as example 1 with the addition of SSL termination on the load balancer.

#### Note:

We generally recommend that SSL should be terminated on the backend servers rather than the load balancer for scalability reasons.

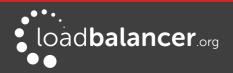

#### a) Setting up AWS

- 1. Deploy the load balancer instance as described starting on page 11
- 2. Deploy your required web server instances into the same VPC & subnet as the load balancer

#### b) Setting up the Virtual Service

- 1. Using the WebUI, navigate to: *Cluster Configuration > Layer 7 Virtual Service* and click **Add a New Virtual Service**
- 2. Enter the following details:

| Label                |            | Web-Cluster1 | 0             |
|----------------------|------------|--------------|---------------|
| Virtual Service      | IP Address | 10.0.0.22    | 0             |
|                      | Ports      | 80           | 0             |
| Layer 7 Protocol     |            | HTTP Mode 🔻  | 0             |
| Manual Configuration |            |              | 0             |
|                      |            |              | Cancel Update |

- 3. Enter an appropriate label for the VIP, e.g. Web-Cluster1
- 4. Set the Virtual Service IP address field to the required IP address, e.g. 10.0.0.22
- 5. Set the Virtual Service Ports field to the required port, e.g. 80
- 6. Leave Layer 7 Protocol set to HTTP Mode
- 7. Click Update

#### c) Setting up the Real Servers

- 1. Using the WebUI, navigate to: *Cluster Configuration > Layer 7 Real Servers* and click **Add a new Real Server** next to the newly created VIP
- 2. Enter the following details:

| Label                  | Web1      |        | 0      |
|------------------------|-----------|--------|--------|
| Real Server IP Address | 10.0.0.23 |        | Ø      |
| Real Server Port       | 80        |        | 0      |
| Weight                 | 100       |        | 0      |
|                        |           | Cancel | Update |

- 3. Enter an appropriate label for the RIP, e.g. Web1
- 4. Change the Real Server IP Address field to the required IP address, e.g. 10.0.0.23
- 5. Set the Real Server Port field to the required port, e.g. 80
- 6. Click Update

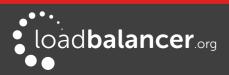

7. Repeat the above steps to add your other web server(s)

#### d) Configuring SSL Termination

- 1. Using the WebUI, navigate to: *Cluster Configuration > SSL Termination* and click **Add a New Virtual Service**
- 2. Enter the following details:

| Label                              | SSL-WEB               |        | 0      |
|------------------------------------|-----------------------|--------|--------|
| Virtual Service IP address         | 10.0.0.22             |        | 0      |
| Virtual Service Port               | 443                   |        | 0      |
| Backend Virtual Service IP Address | 10.0.0.22             |        | 0      |
| Backend Virtual Service Port       | 80                    |        | 0      |
| Ciphers to use                     | ECDHE-RSA-AES128-GCM- |        | 0      |
| Do not insert empty fragments      |                       |        | 0      |
| SSL Terminator                     | Pound STunnel         |        | 0      |
| Delay DNS Lookups                  |                       |        | 0      |
| Disable SSLv2 Ciphers              |                       |        | 0      |
| Disable SSLv3 Ciphers              |                       |        | 0      |
| Allow Client Renegotiation         |                       |        | 0      |
| Disable SSL Renegotiation          |                       |        | 0      |
| Time To Close                      | 0                     |        | 8      |
| Set as Transparent Proxy           | Ο                     |        | 0      |
|                                    |                       | Cancel | Update |

- 3. Enter an appropriate label for the VIP, e.g. SSL-WEB
- 4. Set the Virtual Service IP address to be the same as the VIP created in step (c) e.g. 10.0.0.22
- 5. Set the Virtual Service Ports field to 443
- Set the *Backend Virtual Service IP address* to be the same as the VIP created in step (c) e.g. 10.0.0.22
- 7. Set the Backend Virtual Service Ports field to 80
- 8. Leave all other settings at their default values
- 9. Click Update

#### **SSL Certificate Notes:**

- 1. A default self-signed certificate is used when SSL virtual services are first defined
- 2. To change this, Using the WebUI, navigate to: *Cluster Configuration > SSL Termination*
- 3. Click [Certificate] next to the Virtual Service
- 4. If you already have a certificate, use the Upload prepared PEM/PFX file option at the bottom of

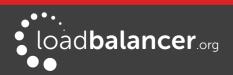

the screen to upload it

- 5. If you don't have a certificate, you can create a CSR using the **Generate SSL Certificate Request** section. This will create the CSR in the upper pane of the **Upload Signed Certificate** section based on the settings you enter. This should be copied and sent to your CA
- 6. Once the signed certificate is received, copy/paste it (along with any required intermediate certificates) into the lower pane of the **Upload Signed Certificate** section, and click the **Upload Signed Certificate** button

#### e) Applying the new Settings

- 1. Once the configuration is complete, use the **Reload HAProxy** button at the top of the screen to apply the changes
- 2. Once the configuration is complete, use the **Restart Stunnel** button at the top of the screen to apply the changes

#### f) Associating the VIP with an Elastic IP Address (If access from the Internet is required)

| EC2 NETWO  | ORK CONFIGURATION |                         |             |
|------------|-------------------|-------------------------|-------------|
| Associated | Elastic IP's 👩    |                         |             |
|            | 54.174.78.120 🔻   | → 10.0.0.22 ▼           | [Associate] |
| Available  | Elastic IP's      |                         |             |
|            | 54.174.78.120     | eipalloc-cba208ae       | [Delete]    |
|            | 54.174.145.116    | eipalloc-6d48fd08       | [Delete]    |
|            |                   | Allocate New Elastic IP |             |

1. Using the WebUI, navigate to: *EC2 Configuration > EC2 Network Configuration* 

2. Under the Associated Elastic IP's section click **[Associate]** next to the VIPs private IP address (10.0.0.22 in this case), if no Elastic IP's are available, use the **Allocate New Elastic IP** button to add one

#### Note:

If EIP(s) are associated with secondary IP's, you <u>MUST</u> also associate an EIP with the primary IP on the instance. Please refer to page <u>10</u> for more details.

## 6 - RD SESSION HOSTS - 2 SUBNETS, 1 LOAD BALANCER NETWORK INTERFACE, LAYER 7

This example uses 2 subnets - one subnet for the load balancer and one subnet for the session hosts. The load balancer has a single network interface located in the first subnet.

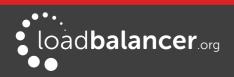

#### a) Setting up AWS

- 1. Deploy the load balancer instance as described starting on page 11
- 2. Add a second subnet to your VPC, skip this step if you already have one
- 3. Deploy your required session host server instances into the second subnet

#### b) Setting up the Virtual Service

- 1. Using the WebUI, navigate to: *Cluster Configuration > Layer 7 Virtual Service* and click **Add a New Virtual Service**
- 2. Enter the following details:

| Label                |            | SessionHost-Cluster1 | 0             |
|----------------------|------------|----------------------|---------------|
| Virtual Service      | IP Address | 10.0.0.25            | 0             |
|                      | Ports      | 3389                 | 0             |
| Layer 7 Protocol     |            | TCP Mode 🔻           | 0             |
| Manual Configuration |            |                      | 0             |
|                      |            |                      | Cancel Update |

- 3. Enter an appropriate label for the VIP, e.g. SessionHost-Cluster1
- 4. Set the Virtual Service IP address field to the required IP address, e.g. 10.0.0.25
- 5. Set the Virtual Service Ports field to the required IP address, e.g 3389
- 6. Leave *Layer 7 Protocol* set to **TCP Mode**
- 7. Click Update
- 8. Now click Modify next to the newly created Virtual Service
- 9. Set Persistence Mode to Source IP
- 10. Click Update

#### c) Setting up the Real Servers

- 1. Using the WebUI, navigate to: *Cluster Configuration > Layer 7 Real Servers* and click **Add a new Real Server** next to the newly created VIP
- 2. Enter the following details:

| Label                  | SessionHost1 | 0             |
|------------------------|--------------|---------------|
| Real Server IP Address | 10.0.2.50    | 0             |
| Real Server Port       | 3389         | 0             |
| Weight                 | 100          | 0             |
|                        |              | Cancel Update |

3. Enter an appropriate label for the RIP, e.g. SessionHost1

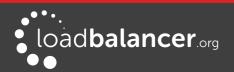

- 4. Change the Real Server IP Address field to the required IP address, e.g. 10.0.2.50
- 5. Set the Real Server Port field to the required port, e.g. 3389
- 6. Click Update
- 7. Repeat the above steps to add your other session host server(s)

#### d) Applying the new Layer 7 Settings

1. Once the configuration is complete, use the **Reload HAProxy** button at the top of the screen to apply the changes

#### e) Associating the VIP with an Elastic IP Address (If access from the Internet is required)

1. Using the WebUI, navigate to: EC2 Configuration > EC2 Network Configuration

| EC2 NETWORK CONFIGURATION |              |                   |                  |  |  |  |  |
|---------------------------|--------------|-------------------|------------------|--|--|--|--|
| Associated Elastic IP's 🔞 |              |                   |                  |  |  |  |  |
| 54.174.145.116 •          | <b>→</b>     | 10.0.0.25 🔻       | [Associate]      |  |  |  |  |
| 54.174.78.120             | →            | 10.0.0.22         | [ Disassociate ] |  |  |  |  |
| Available Elastic IP's    |              |                   |                  |  |  |  |  |
| 54.174.145.116            |              | eipalloc-6d48fd08 | [Delete]         |  |  |  |  |
|                           | Allocate Nev | v Elastic IP 👔    |                  |  |  |  |  |

 Under the Associated Elastic IP's section click [Associate] next to the VIPs private IP address (10.0.0.25 in this case), if no Elastic IP's are available, use the Allocate New Elastic IP button to add one

#### Note:

If EIP(s) are associated with secondary IP's, you <u>MUST</u> also associate an EIP with the primary IP on the instance. Please refer to page <u>10</u> for more details.

# 7 - WEB SERVERS - 2 SUBNETS, 1 LOAD BALANCER NETWORK INTERFACE, LAYER-4

This example uses 2 subnets - one subnet for the load balancer and one subnet for the web servers. The load balancer has a single network interface located in the first subnet. Routing rules for the second subnet must be changed so that return traffic passes back via the load balancer.

#### a) Setting up AWS

1. Deploy the load balancer instance as described starting on page 11

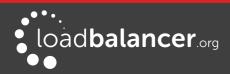

- 2. Add a second subnet to your VPC, skip this step if you already have one
- 3. Deploy your required web server instances into the second subnet
- 4. Add a default route to the second subnets routing table (the subnet where the web servers are located), set the target to be the interface on the load balancer
  - Under the VPC dashboard, select *Route Tables*
  - Select the route table that relates to the second subnet
  - Select the *Routes* tab, and click Edit
  - In the blank row at the bottom set the destination to 0.0.0/0 and set the target to be the ENI on the load balancer in this example "i-3b3f28da | Robs AWS Instance" as shown below

| rtb-5472e831     |        |                              |      |            |         |      |
|------------------|--------|------------------------------|------|------------|---------|------|
| Summary          | Routes | Subnet Associatio            | ns   | Route Prop | agation | Tags |
| Cancel Sav       | /e     |                              |      |            |         |      |
| Destination      | Target | Sta                          | us P | ropagated  | Remove  |      |
| 10.0.0/16        | local  | Act                          | ve N | lo         |         |      |
| 0.0.0/0          |        | Act                          | ve N | lo         | ×       |      |
| Add another rout |        | 953a2e<br>8da   Robs AWS In: | tan  |            | ×       |      |

#### **IMPORTANT:**

Make sure you have disabled the Source/Destination Check for the Load Balancer instance, otherwise the load balancer will **NOT** be displayed as an option.

#### b) Setting up the Virtual Service

- Using the WebUI, navigate to: Cluster Configuration > Layer 4 Virtual Service and click Add a New Virtual Service
- 2. Enter the following details:

| Label             |            | Web-Cluster1 | 0             |
|-------------------|------------|--------------|---------------|
| Virtual Service   | IP Address | 10.0.0.22    | 0             |
|                   | Ports      | 80           | 0             |
| Protocol          |            | TCP •        | 0             |
| Forwarding Method |            | NAT 🔻        | 0             |
|                   |            |              | Cancel Update |

3. Enter an appropriate label for the VIP, e.g. Web-Cluster1

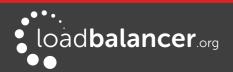

- 4. Set the Virtual Service IP address field to the required IP address, e.g. 10.0.0.22
- 5. Set the *Virtual Service Ports* field to the required port, e.g. 80
- 6. Leave Protocol set to TCP
- 7. Click Update

#### c) Setting up the Real Servers

- 1. Using the WebUI, navigate to: *Cluster Configuration > Layer 4 Real Servers* and click **Add a new Real Server** next to the newly created VIP
- 2. Enter the following details:

| Label                  | Web1      |        | 0      |
|------------------------|-----------|--------|--------|
| Real Server IP Address | 10.0.1.20 |        | 0      |
| Real Server Port       | 80        |        | 0      |
| Weight                 | 100       |        | 0      |
| Minimum Connections    | 0         |        | 0      |
| Maximum Connections    | 0         |        | 0      |
|                        |           | Cancel | Update |

- 3. Enter an appropriate label for the RIP, e.g. Web1
- 4. Change the Real Server IP Address field to the required IP address, e.g. 10.0.1.20
- 5. Set Real Server Port to 80
- 6. Click Update
- 7. Repeat the above steps to add your other web servers(s)

#### d) Associating the VIP with an Elastic IP Address (If access from the Internet is required)

1. Using the WebUI, navigate to: *EC2 Configuration > EC2 Network Configuration* 

| EC2 NETW   | ORK CONFIGURATION |                         |             |
|------------|-------------------|-------------------------|-------------|
| Associated | l Elastic IP's 👩  |                         |             |
|            | 54.174.78.120 🔻   | → 10.0.0.22 ▼           | [Associate] |
| Available  | Elastic IP's      |                         |             |
|            | 54.174.78.120     | eipalloc-cba208ae       | [Delete]    |
|            | 54.174.145.116    | eipalloc-6d48fd08       | [Delete]    |
|            |                   | Allocate New Elastic IP |             |

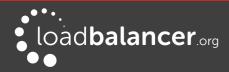

 Under the Associated Elastic IP's section click [Associate] next to the VIPs private IP address (10.0.0.22 in this case), if no Elastic IP's are available, use the Allocate New Elastic IP button to add one

#### Note:

If EIP(s) are associated with secondary IP's, you <u>MUST</u> also associate an EIP with the primary IP on the instance. Please refer to page 10 for more details.

#### e) Enable Internet Connectivity via the Load Balancer for the Real Servers (If Required)

If the Real Servers need to access the Internet, 'Autonat' must be enabled on the load balancer to enable this functionality.

1. Using the WebUI, navigate to: Cluster Configuration > Layer 4 – Advanced Configuration

| LAYER 4 - Advanced Configuration |        |        |
|----------------------------------|--------|--------|
| Lock Idirectord Configuration    |        | 0      |
| Check Interval                   | 6      | 0      |
| Check Timeout                    | 3      | 0      |
| Negotiate Timeout                | 5      | 0      |
| Failure Count                    | 1      | 0      |
| Quiescent                        | no 🔻   | 0      |
| Email Alert Source Address       |        | 0      |
| Email Alert Destination Address  |        | 0      |
| Auto-NAT                         | eth0 v | 0      |
| Multi-threaded                   | yes 🔻  | 0      |
|                                  |        | Update |

- 2. Change the Auto-NAT setting to eth0
- 3. Click Update

## 9. Configuring High Availability using two Instances (Master & Slave)

Enterprise AWS supports HA mode using two instances configured as a clustered pair. In this mode, one device is active (typically the master appliance) and the other is passive (typically the slave appliance). If the active device fails for any reason, the passive device will take over.

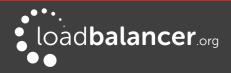

#### Note:

This procedure assumes the first appliance is already up and running, and that this appliance will be the master unit of the clustered pair.

#### Note:

For an internet facing HA pair , you'll need 3 EIPS's - 1 for the primary interface on each instance and 1 for the VIP. See page 10 for more details.

#### Step 1 – Deploy a second Instance & Configure the Source/Dest. Check

- 1. Please refer to the steps starting on page 11
- 2. Right-click the instance and select: *Networking > Change Source/Dest. Check* and ensure this is disabled

#### Step 2 – Prepare both instances for pairing

1. Using the WebUI, navigate to: *Local configuration > Execute Shell Command* run the following command on <u>both</u> appliances:

lb\_enable\_root enable

#### Step 3 – Update Security Group Settings

1. Ensure that the security group used by both instances has the following additional rules defined. These are required to ensure that heartbeat (used for HA communication) can communicate between the two instances.

Rule 1: **Type**: Custom UDP rule **Protocol**: UDP **Port Range**: 6694 **Source**: Anywhere (or lockdown further if preferred)

Rule 2: **Type:** Custom ICMP rule **Protocol:** Echo Request **Port Range:** N/A **Source:** Anywhere (or lockdown further if preferred)

#### Note:

Make sure you select ICMP Echo Request rather than ICMP Echo Reply.

Step 4 – Configure Heartbeat Failover Script (Applies to Layer 4 NAT mode and Layer 7 with Tproxy)

For Layer 4 NAT mode, or Layer 7 mode with TProxy enabled, AWS routing rules must be configured so that the load balancer is the default gateway. To enable successful failover to the slave device, these routing rules must then be changed to route via the slave instance. To set this up:

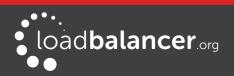

1. On the master instance select the menu option: *Cluster Configuration > Heartbeat Advanced* and add the following line:

aws ec2 replace-route --route-table-id rtb-15127270 --destination-cidr-block 0.0.0.0/0 --instance-id i-f40efc59 --region eu-west-1

(change **rtb-15127270** to the Route Table ID of the table associated with your real servers subnet) (change **i-f40efc59** to the Instance-Id of your master instance) (change **eu-west-1** to your region)

this sets the default route for the routing table associated with the subnet where your real servers are located to be the master instance. It's run automatically each time the master becomes active

2. On the slave instance select the menu option: *Cluster Configuration > Heartbeat Advanced* and add the following line:

aws ec2 replace-route --route-table-id rtb-15127270 --destination-cidr-block 0.0.0.0/0 --instance-id i-f45ejc53 --region eu-west-1

(change **rtb-15127270** to the Route Table ID of the table associated with your real servers subnet) (change **i-f45ejc53** to the Instance-Id of your slave instance) (change **eu-west-1** to your region)

this sets the default route for the routing table associated with the subnet where your real servers are located to be the slave instance. It's run automatically each time the slave becomes active

#### Step 5 – Configure High-Availability

- 1. Open the WebUI on the master unit
- 2. Select the menu option: *Cluster Configuration > High Availability Configuration*

| CREATE A CLUSTERED PAIR |                           |                                                                                                    |
|-------------------------|---------------------------|----------------------------------------------------------------------------------------------------|
|                         | load <b>balancer</b> .org | Local IP address          10.0.0.160 <ul> <li>IP address of new peer</li> <li>10.0.0.49</li> <li>Password for <i>loadbalancer</i> user on peer</li> <li></li> <li>Add new node</li> </ul> |

- 3. In the IP address of new peer field, enter the slave appliances private IP address
- 4. In the Password for *loadbalancer user on peer* field enter the *Instance-ID* of the slave appliance
- 5. Click Add new node
- 6. Once the pairing configuration has finished, any required service restart messages and the

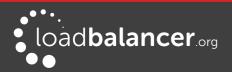

confirmed pair message will be displayed as shown below:

| Commit changes<br>The configuration o<br>changes | f the following se | rvices has been changed. When | reconfiguration is complete, restart/reload the services to commit the |
|--------------------------------------------------|--------------------|-------------------------------|------------------------------------------------------------------------|
|                                                  |                    | Reload HAP                    | roxy                                                                   |
|                                                  |                    | Restart Hea                   | rtbeat                                                                 |
| HIGH AVAILABILIT                                 | Y CONFIGURATI      | on - Master                   |                                                                        |
| M                                                | 10.0.0.160         | load <b>balancer</b> .org     | Break Clustered Pair                                                   |
| S .                                              | 10.0.0.49          | loadbalancer.org              |                                                                        |

7. Restart the services using the buttons presented, in this example HAProxy and Heartbeat

#### Step 6 – Verify Synchronization State

- 1. Once all services have restarted, the synchronization process will be complete
- 2. Verify that the status on the master & slave is as follows:

Master Unit:

| Master   Slave Active   Passive | Link |
|---------------------------------|------|
|---------------------------------|------|

Slave Unit:

| Master | Slave | Active | Passive | Link |
|--------|-------|--------|---------|------|
|--------|-------|--------|---------|------|

#### Note:

If no services have been configured, 'Active' will be greyed out on both instances.

The slave can be made active by clicking **[Advanced]** in the green box, and then clicking the **Take Over** button

| System Overview (2)                                                                                         | 2015-04-22 09:34:07 UTC |
|----------------------------------------------------------------------------------------------------|-------------------------|
| Information: This device is currently passive. Please see the active device for Virtual Service statistics. | [Advanced]              |
| Take over Make this node active                                                                             |                         |
|                                                                                                    |                         |

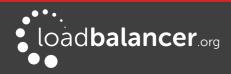

#### Other states:

| Master   Slave | Active   Passive | Link | this is a master unit, it's active, no slave unit has been defined                                                                                                    |
|----------------|------------------|------|----------------------------------------------------------------------------------------------------|
| Master   Slave | Active   Passive | Link | this is a master unit, it's active, a slave has been defined<br>but the link to the slave is down. <i>Action</i> : <i>check &amp; verify</i><br><i>the heartbeat configuration</i> |
| Master   Slave | Active   Passive | Link | this is a slave unit, it's active (a failover from the master<br>has occurred) and the heartbeat link to the master has<br>been established                                        |

## 10. Configuring High Availability using two Instances across Availability Zones

From v8.2.2 Enterprise AWS also supports HA mode using two instances deployed in different AZ's. In this mode, VIPs are configured on both instances and are always locally active, but only one is made available via the associated EIP. For more information on how this mode works, please refer to page  $\mathbb{Z}$ .

#### Note:

For this configuration, you'll need 3 EIPS's - 1 for the primary interface on each instance and 1 for the VIP. Please refer to page 10 for more details on IP address requirements.

#### Step 1 - Configure a VPC with 2 Public Subnets, each in a different AZ

- 1. Create a VPC the simplest way is to use the VPC wizard and using the option *VPC with a Single Public Subnet*
- 2. Add a second subnet and specify a different Availability Zone
- 3. Now make this second subnet a public subnet, by adding a default route with the Target set as an Internet Gateway, e.g.:

| <u>Subnet</u> | <u>AZ</u> | <u>CIDR</u> | <b>Destination</b> | Internet GW  |
|---------------|-----------|-------------|--------------------|--------------|
| 1             | AZ-1      | 10.0.0/24   | 0.0.0/0            | igw-a72528c2 |
| 2             | AZ-2      | 10.0.1.0/24 | 0.0.0/0            | igw-a72528c2 |

#### Step 2 – Deploy 2 Instances & Configure the Source/Dest. Check

- 1. Now deploy 2 instances one in subnet 1, the other in subnet 2, and associate an EIP with each instance. For more information on deploying instances, refer to the steps starting on page 11
- 2. Right-click each instance and select: *Networking > Change Source/Dest. Check* and ensure this is disabled

#### Step 3 – Configure Zone HA settings to enable the 2 instances to Communicate

1. On the instance in subnet 1, using the WebUI option: *EC2 Configuration > EC2 Zone HA* 

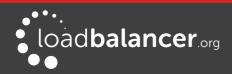

#### Configuration, select the Synchronization Tab

| Synchronisation                              | Security Configuration   |  |  |  |
|----------------------------------------------|--------------------------|--|--|--|
| Synchronise with                             | H PEER 🕜                 |  |  |  |
| Generate a new TLS key pair and copy to peer |                          |  |  |  |
| IP address of peer in ar                     | nother Availability Zone |  |  |  |
| 52.53.54.55                                  |                          |  |  |  |
| Password for loadbala                        | <i>icer</i> user on peer |  |  |  |
| •••••                                        |                          |  |  |  |
|                                              | Add new node             |  |  |  |
|                                              |                          |  |  |  |

- 2. Enter the IP address (EIP) and loadbalancer user password for the second instance in subnet 2 (by default this is the *instance ID*)
- 3. Click Add new node
- 4. A new Keypair & associated certificates will be generated and copied to the second instance. These can be viewed and also deleted if required using the *Security* tab on each appliance

#### Step 4 - Configure Zone HA Settings

The status of the EIP is constantly checked, and if the EIP is down for longer than the time defined by the check parameters - by default this is 15s (3 x 5), an EIP association request is generated by the second instance. To view/configure the check parameters:

- 1. Using the WebUI, navigate to: *EC2 Configuration > EC2 Zone HA Configuration*
- 2. Select the Configuration tab

| Synchronisation Security | Configuration |      |        |
|--------------------------|---------------|------|--------|
| CONFIGURATION            |               |      |        |
| Listen port              |               | 9444 | 0      |
| Check Interval           |               | 5    | 0      |
| Failure Count            |               | 3    | 0      |
| Max Association Retry    |               | 10   | 0      |
|                          |               |      | Update |

3. The default values work well in most situation. If these do need to be changed, make the changes on both instances

#### Step 5 – Update Security Group Settings

1. Ensure that the security group used by each instance has the following additional rule defined, this is required to ensure that the Zone HA check service can contact the peer node

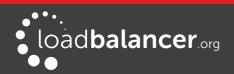

Type: Custom TCP rule Protocol: TCP Port Range: 9444 Source: Anywhere (or lockdown further if preferred)

#### Step 6 – Configure VIPs on both Instances (local private IP addresses)

- 1. Define VIP1 (e.g 10.0.0.160/24) with associated RIPs on LB1 in subnet 1/AZ-1
- 2. Define VIP2 (e.g. 10.0.1.160/24) with associated RIPs on LB2 in subnet 2/AZ-2

#### Step 7 – Associate EIPs to Private IPs on the FIRST Instance

1. On the first instance, using the WebUI option: *EC2 Configuration > EC2 Network Configuration*, select the required EIP in the first dropdown and the VIP 1 address in the second dropdown

#### Note:

The EIP selected here will be the IP address used by clients to connect to the load balanced services.

| Elastic IP      |               | Private IP   | Use with AZ HA |             |
|-----------------|---------------|--------------|----------------|-------------|
| 52.18.181.235 🔹 | $\rightarrow$ | 10.0.0.160 🔻 |                | [Associate] |

- 2. Check (tick) the Use with AZ HA checkbox
- 3. Now click the **[Associate]** link to the right of the checkbox, at this point the screen will appear similar to the following:

| Elastic IP       |          | Private IP   | Use with AZ HA |                |
|------------------|----------|--------------|----------------|----------------|
| 52.211.145.138 • | <b>→</b> | 10.0.0.160 • |                | [Associate]    |
| 52.18.181.235    | <b>→</b> | 10.0.0.160   | I.             | [Disassociate] |

4. After around 30 seconds, the final status on the first instance configured will be as follows:

| Elastic IP    |          | Private IP | Use with AZ HA |                |
|---------------|----------|------------|----------------|----------------|
| 52.18.181.235 | <b>→</b> | 10.0.0.160 | ×.             | [Disassociate] |

#### Step 8 – Associate EIPs to Private IPs on the SECOND Instance

- 1. Now repeat the procedure listed in step 7 on the second instance, making sure you select the <u>same EIP address</u>
- 2. The final status on the second appliance will be as follows:

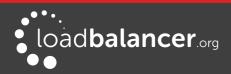

| Elastic IP     |          | Private IP   | Use with AZ HA |                |
|----------------|----------|--------------|----------------|----------------|
| 52.49.138.94 🔹 | <b>→</b> | 10.0.1.160 • |                | [Associate]    |
| 52.18.181.235  | <b>→</b> | 10.0.1.160   | I.             | [Disassociate] |

#### Note:

The Network Configuration screen of the 2 instances will look slightly different as shown in the last 2 screen shots. The instance that is currently associated with the EIP will appear as shown in the first of these 2 screen shots.

#### **Checking EIP Status**

1. On the first instance, using the WebUI, navigate to: *EC2 Configuration > EC2 Zone HA Status* will show the following status:

| Private IP | Status | Action         |
|------------|--------|----------------|
| 10.0.0.160 | Local  | [Disassociate] |
|            |        |                |

- The EIP status is Local, i.e. it's active on this instance

2. On the second instance, Using the WebUI, navigate to: *EC2 Configuration > EC2 Zone HA Status* will show the following status:

| AZ HA STATUS  |            |        |             |
|---------------|------------|--------|-------------|
| Elastic IP    | Private IP | Status | Action      |
| 52.18.181.235 | 10.0.1.160 | Peer   | [Associate] |

- The EIP status is **Peer**, i.e. it's active on the other instance

#### **Testing EIP failover**

- 1. Stop the instance where the EIP is currently associated, i.e. where the status is Local
- 2. Verify that the EIP is now associated with the other instance

#### Note:

This can take up to 30 seconds to complete.

#### Manually moving the EIP to the other Instance

To force the EIP to be associated with the other instance:

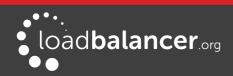

- Click the [Associate] link on the instance where the EIP is not currently active Or
- Click the [Dissociate] link on the instance where the EIP is currently active

#### Note:

This will be the slower of the 2 options because the other device has to first detect that the EIP is down which will cause some initial delay, whereas the first option forces an immediate EIP reassociation.

## 11. Testing & Validation

### **TESTING LOAD BALANCED SERVICES**

For example, to test a web server based configuration, add a page to each web servers root directory e.g. *test.html* and put the server name on this page for easy identification during the tests.

Use two or more clients to do the testing. Open up a web browser on each test clients and enter the URL for the VIP e.g. http://192.168.110.10

Provided that persistence is disabled, each client should see a different server name because of the load balancing algorithm in use , i.e. they are being load balanced across the cluster.

*Why test using two clients?* If you use a single client it will most likely keep on hitting the same server for multiple requests. This is to do with the way that the load balancing algorithms are optimized.

#### DIAGNOSING VIP CONNECTION PROBLEMS

1. *Make sure that the device is active* - this can be checked in the WebUI. For a single appliance, the status bar should report **Master** & **Active** as shown below:

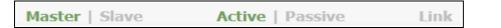

2. *Check that the VIP/floating IP is up* - Using *View Configuration > Network Configuration* verify that the VIP is active on the load balancer, if not check *Logs > Heartbeat* for errors.

eth0: <BROADCAST,MULTICAST,UP,LOWER\_UP> mtu 9001 qdisc pfifo\_fast state UP qlen 1000 link/ether 02:bd:88:12:2f:5b brd ff:ff:ff:ff:ff inet 10.0.0.220/24 brd 10.0.0.255 scope global eth0 valid\_lft forever preferred\_lft forever inet 10.0.0.22/24 brd 10.0.0.255 scope global secondary eth0 valid\_lft forever preferred\_lft forever inet6 fe80::bd:88ff:fe12:2f5b/64 scope link valid\_lft forever preferred\_lft forever

The above example shows that the interface (10.0.0.220) and VIP address (10.0.0.22) are both up.

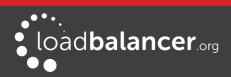

3. *Check that the Real Servers are up* - Using *System Overview* make sure that none of your VIPs are colored red. If they are, the entire cluster is down (i.e. all Real Servers). Green indicates a healthy cluster, yellow indicates that your cluster may need attention (one or more of the Real Servers may be down), and blue indicates all Real Server have been deliberately taken offline (by using either Halt or Drain).

| System O | System Overview 3 2015-03-18 11:37:15 UTC |                 |         |         |            |           |        |             |  |  |  |  |  |  |  |
|----------|-------------------------------------------|-----------------|---------|---------|------------|-----------|--------|-------------|--|--|--|--|--|--|--|
|          | VIRTUAL SERVICE \$                        | IP 🗢            | PORTS 🗢 | CONNS 🗢 | PROTOCOL 🗢 | METHOD \$ | MODE 🗢 |             |  |  |  |  |  |  |  |
| Ŷ        | HTTP-Cluster                              | 192.168.110.150 | 80      | 0       | ТСР        | Layer 4   | DR     | <b>8.41</b> |  |  |  |  |  |  |  |
| Â        | RDP-Cluster                               | 192.168.110.150 | 3389    | 0       | тср        | Layer 4   | DR     | 841         |  |  |  |  |  |  |  |
| +        | HTTP-Cluster-2                            | 192.168.110.152 | 80      | 0       | HTTP       | Layer 7   | Proxy  | 8.M         |  |  |  |  |  |  |  |
| ٢        | RDP-Cluster-2                             | 192.168.110.152 | 3389    | 0       | ТСР        | Layer 7   | Proxy  | M           |  |  |  |  |  |  |  |

#### 4. Check the connection state

For layer 4 NAT mode VIPs, check *Reports > Layer 4 Current Connections* to view the current traffic in detail. Any packets with state **SYN\_RECV** often implies a return traffic routing issue:

 $\rightarrow\,$  for single subnet Layer 4 mode make sure that the default gateway on all real servers is set to be the load balancer

 $\rightarrow$  for dual subnet Layer 4 mode make sure that routing on the second subnet has been configured correctly

For Layer 7 VIPs, check *Reports > Layer 7 Status*. The default credentials required are:

username: loadbalancer password: loadbalancer

This will open a second tab in the browser and display a statistics/status report as shown in the example below (this is accessed on port TCP/7777 so make sure that the inbound rules allow connections on this port) :

|                                                                                  | arp                                           | roces                                    | s inf                        | orm     | ation  | n     |     |                |         |       |           |                                                                             |               |                            |                         |             |              |         |              |        |                                                                       |    |      |       |      |                          |                                                     |           |
|----------------------------------------------------------------------------------|-----------------------------------------------|------------------------------------------|------------------------------|---------|--------|-------|-----|----------------|---------|-------|-----------|-----------------------------------------------------------------------------|---------------|----------------------------|-------------------------|-------------|--------------|---------|--------------|--------|-----------------------------------------------------------------------|----|------|-------|------|--------------------------|-----------------------------------------------------|-----------|
| id = 3261<br>ptime = 0d<br>ystem limi<br>naxsock =<br>urrent conr<br>tunning tas | d 0h00<br>its: m<br>8002<br>ns = 1<br>sks: 1/ | m42s<br>emmax =<br>4; maxco<br>current p | unlimit<br>nn = 4(<br>ipes = | ed; uli | maxpip | pes = | 0   |                |         | Note  | active DO | going dow<br>WN, going<br>ackup DOV<br>ackup DOV<br>ackup DOV<br>ad-balanci | n<br>up<br>VN | baokup<br>not ch<br>mainte | p UP,<br>p DOV<br>ecked | e (MAIN     | ng up<br>IT) | B".     |              | C      | isplay option<br>• <u>Hide 1</u><br>• <u>Refres</u><br>• <u>CSV e</u> |    |      | vers  | Ex   | • <u>E</u><br>• <u>U</u> | essource:<br>rimary site<br>pdates (v1<br>nline man | <u>5)</u> |
|                                                                                  | _                                             | Queue                                    | Se                           | sion r  | ate    |       | 1   | Sessions       |         |       | Byt       | es                                                                          | Den           | ied                        |                         | Errors      |              | War     | nings        |        |                                                                       |    | Se   | rver  |      |                          | an                                                  |           |
|                                                                                  | Cur                                           | Max Lim                                  | it Cur                       | Max I   | Limit  | Cur I | Max | Limit          | Total I | LbTot | In        | Out                                                                         | Req           | Resp                       | Req                     | Conn        | Resp         | Retr    | Redis        | Status | LastChk                                                               | Wg | ht A | ct Bo | k Ch | k Dwn                    | Dwntme                                              | Thr       |
| Frontend                                                                         |                                               |                                          | 0                            | 15      | -      | 0     | 4   | 40 000         | 56      |       | 21 696    | 3 385 782                                                                   | 0             | 0                          | 0                       |             |              |         |              | OPEN   |                                                                       |    |      |       |      |                          |                                                     | -         |
| La dina                                                                          | 0                                             | 0                                        | - 0                          | 0       |        | 0     | 0   | -              | 0       | 0     | 0         | 0                                                                           |               | 0                          |                         | 0           | 0            | 0       | 0            |        |                                                                       | 1  |      | - Y   |      |                          |                                                     |           |
| backup                                                                           |                                               |                                          |                              | 16      |        | 0     | 2   |                | 58      | 58    | 21 696    | 3 385 782                                                                   |               | 0                          |                         | 0           | 0            | 0       | 0            | 42s UP | L4OK in 0ms                                                           | 1  |      | r   - |      | 0 0                      | Os                                                  |           |
| RIP1                                                                             | 0                                             | 0                                        | - 0                          | 10      |        | 0     |     |                |         | 00    | 21000     |                                                                             |               |                            |                         |             |              |         |              |        |                                                                       |    |      |       |      |                          |                                                     |           |
| Backend                                                                          | 0                                             | 0                                        | - 0                          | 16      |        | 0     | 2   | 4 000          | 58      | 58    |           | 3 385 782                                                                   | 0             | 0                          |                         | 0           | 0            | 0       | 0            | 42s UP |                                                                       | 1  | 19   | 1 1   |      | 0                        | Os                                                  |           |
| RIP1                                                                             | 0                                             | -                                        | -                            |         |        |       | 2   | 4 000          |         |       |           |                                                                             | 0             | 0                          |                         | 0           | 0            | 0       | 0            | 42s UP |                                                                       | 1  |      | 1 1   |      | 0                        | Os                                                  |           |
| RIP1<br>Backend                                                                  | 0                                             | -                                        | 0                            |         | n rate |       | 2   | 4 000<br>Sessi | 58      |       | 21 696    |                                                                             | 0<br>Den      | -                          |                         | 0<br>Errors | - m          | 0<br>Wa | 0<br>Irnings | 42s UP |                                                                       | 1  |      | 1 1   |      | 0                        | Os                                                  |           |

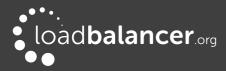

#### TAKING REAL SERVERS OFFLINE

1) Using the *System Overview* check that when you Halt one of the Real Servers the connections are redirected to the other server in the cluster.

2) Stop the web service/process on one of the servers, wait a few seconds (for the load balancer to detect the change) and then refresh the browsers on both clients. They should now both switch to the same server (since one has been removed from the load balancing list). Also check that the server is shown red (down) in the system overview.

3) Start the web service/process on the server, wait a few seconds and then refresh the browsers again. After a few refreshes they should again show different web servers. Also check that the server is shown green (up) in the system overview.

| SYSTEM C | Overview 😮         |                 |         |         |             | 2015         | 5-04-30 08:35 | :41 UTC      |
|----------|--------------------|-----------------|---------|---------|-------------|--------------|---------------|--------------|
|          | VIRTUAL SERVICE \$ | IP 🗢            | PORTS 🗢 | CONNS 🗢 | PROTOCOL \$ | METHOD 🗢     | MODE 🗢        |              |
| 4        | HTTP-Cluster       | 192.168.110.150 | 80      | 0       | нттр        | Layer 7      | Proxy         | 8. <i>11</i> |
|          | REAL SERVER        | IP              | PORTS   | WEIGHT  | CONNS       |              |               |              |
| 1        | RIP1               | 192.168.110.240 | 80      | 100     | 0           | Drain H      | alt           | 8.41         |
| 0        | RIP2               | 192.168.110.241 | 80      | 0       | 0           | Online (hali | )             | 8.41         |
| +        | RIP3               | 192.168.110.242 | 80      | 100     | 0           | Drain H      | alt           | 8.11         |

The System Overview shows the status as these tests are performed:

In this example:

*RIP1* is green, this indicates that it's operating normally

*RIP2* is blue, this indicates that it has been either Halted or Drained. in this example Halt has been used as indicated by *Online (Halt)* being displayed. If it had been drained it would show as *Online (Drain)* 

**RIP3** is red, this indicates that it has failed a health check

#### **USING REPORTS & LOG FILES**

The appliance includes several logs and reports that are very useful when diagnosing issues. Both are available as main menu options in the WebUI. Details of both can be found in the administration manual.

## 12. Loadbalancer.org Technical Support

If you have any questions regarding the appliance or how to load balance your application, please don't hesitate to contact our support team using the following email address: <a href="mailto:support@loadbalancer.org">support@loadbalancer.org</a>

For more details please refer to the administration manual:

#### http://pdfs.loadbalancer.org/loadbalanceradministrationv8.pdf

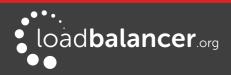

## 13. Appendix

### **1 - IAM ROLE CONFIGURATION**

Once configured and associated with the load balancer instance, the IAM role enables the load balancer to securely make EC2 API requests. These requests enable EC2 console functions to be called automatically and minimize the need to configure both the load balancer and EC2. e.g. When EIP's are configured via the load balancer's WebUI, they are also auto-configured in EC2. To configure the required IAM role:

- 1. In the AWS Console, under the **Security & Identity** section select the **Identity & Access Management** Option
- 2. Select **Policies** in the Dashboard
- 3. Click Create Policy
- 4. Click Select next to Create Your Own Policy
- 5. Enter a suitable *Policy Name*
- 6. Copy and paste the policy definition shown on the following page
- 7. Click Create Policy
- 8. Now select Roles in the Dashboard
- 9. Click Create New Role
- 10. Specify a suitable name and click Next Step
- 11. Click Select next to Amazon EC2
- 12. Select the Policy just created
- 13. Click Next Step and then click Create Role

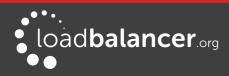

IAM Policy Definition – copy & paste this into the new Policy

```
{
    "Version": "2012-10-17",
    "Statement": [
        {
            "Effect": "Allow",
            "Action": [
                "ec2:AllocateAddress",
                "ec2:AssignPrivateIpAddresses",
                "ec2:AssociateAddress",
                "ec2:AttachNetworkInterface",
                "ec2:CreateNetworkInterface",
                "ec2:DeleteNetworkInterface",
                "ec2:DescribeAccountAttributes",
                "ec2:DescribeAddresses",
                "ec2:DescribeInstanceAttribute",
                "ec2:DescribeInstanceStatus",
                "ec2:DescribeInstances",
                "ec2:DescribeNetworkInterfaceAttribute",
                "ec2:DescribeNetworkInterfaces",
                "ec2:DisassociateAddress",
                "ec2:ModifyNetworkInterfaceAttribute",
                "ec2:ReleaseAddress",
                "ec2:ResetNetworkInterfaceAttribute",
                "ec2:UnassignPrivateIpAddresses"
            ],
            "Resource": "*"
        },
        {
            "Effect": "Allow",
            "Action": "autoscaling:*",
            "Resource": "*"
        }
   ]
}
```

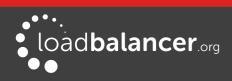

# 2 - CONFIGURING THE LOAD BALANCER TO AUTO ADD/REMOVE AUTO-SCALED REAL SERVERS

If auto-scaling is used, the load balancer must be notified when EC2 instances are either launched or shutdown to ensure that the list of load balanced servers is kept up-to-date. The steps below explain what must be done to achieve this:

#### Step 1 – Setup the Launch Configuration & Auto-Scaling Group

Using the EC2 Dashboard, create your launch configuration and auto-scaling group according to your requirements.

#### Step 2 – Create the Virtual Service on the Load Balancer

Now create the layer 4 or layer 7 Virtual Service in the normal way. There is no need to manually add the real servers, these will be automatically added once step 3 below is complete.

#### Step 3 – Associate the Auto-Scaling Group with the Virtual Service

Modify the layer 4 or layer 7 VIP, then in the *Autoscaling Group Name* field specify the Auto-Scaling group created in step 1 as shown in the example below:

| Virtual Service IP Address 10.0.0.50 | 0 |
|--------------------------------------|---|
|                                      | - |
| Ports 80                             | 0 |
| Autoscaling Group Name ASG1          | 0 |
| Autoscaling backend server port 85   | 0 |

#### Note:

For Layer 7 VIPs there is an additional field called *Autoscaling backend server port*. This can be used to define the backend server port if it's different from the VIP. This is only used when the autoscaling service adds a new server. If left empty, by default new backend servers will be created using the same port as the VIP.

Now save the updated configuration and restart services as prompted.

#### Note:

For more information on configuring Auto-scaling in AWS, please refer to the following URL: http://docs.aws.amazon.com/AutoScaling/latest/DeveloperGuide/GettingStartedTutorial.html

### 3 - CONFIGURING AUTO-SCALING TO AUTO DEPLOY A NEW LB.ORG INSTANCE ON FAILURE

Follow this procedure to configure Auto Scaling for your Loadbalancer.org instance. Once configured, if the load balancer instance is stopped or terminated, auto-scaling will automatically start a new instance with the same settings and configuration. The steps required to set this up are shown below:

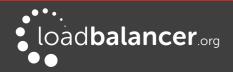

#### Step 1 - Deploy a Load Balancer instance

Launch and configure your Loadbalancer.org instance if not already done so.

#### Step 2 - Create an image of the instance

This will be the source image when new instances are deployed.

- 1. Right click the running instance and select: *Image > Create Image*
- 2. Enter an appropriate name & description for the image e.g. AS-LB-Recovery, LB recovery image
- 3. Click Create Image to start the image creation process
  - Image (AMI) creation should be completed in less than 1 minute, creation status can be checked under: *IMAGES > AMIs*

#### Step 3 - Configure AWS Auto Scaling

This configuration enables new instances to be automatically started when needed.

- 1. Under AUTO SCALING select Launch Configurations
- 2. Click the Create Auto Scaling Group button
  - If no Launch Configuration exists, you'll be prompted to create one as shown below (Step 1)

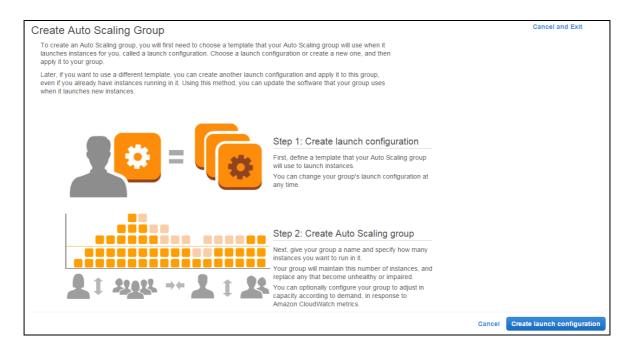

- 3. Click the Create Launch Configuration button
- 4. Select My AMIs

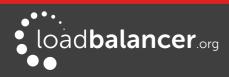

| 1. Choose AMI 2. Choose Insta                                                                                              | ance Type 3. Co    | onfigure details               | 4. Add Storage          | 5. Configure Security Gro                 | up 6. Review |  |  |  |
|----------------------------------------------------------------------------------------------------|--------------------|--------------------------------|-------------------------|-------------------------------------------|--------------|--|--|--|
| Create Launch Cor<br>An AMI is a template that contain<br>to launch your instance. You car<br>select one of your own AMIs. | ns the software co |                                |                         | application server, and ap                |              |  |  |  |
| Quick Start                                                                                                    | Q Search my        | AMIC                           | ×                       | < < 1 to 1 of 1                           | AMIs > >     |  |  |  |
| My AMIs                                                                                                    |                    | AIMIS                          | ~                       |                                           |              |  |  |  |
| AWS Marketplace                                                                                                    | ۵                  |                                | <b>covery</b> - ami-b7o | daf6c0                                    | Select       |  |  |  |
| Community AMIs                                                                                                    |                    | LB Recovery<br>Root device typ |                         | 64-bit<br>Virtualization type: hvm Owner: |              |  |  |  |
| <ul> <li>Ownership</li> <li>Owned by me</li> <li>Shared with me</li> <li>Architecture</li> </ul>                           |                    | 670157853232                   |                         |                                           |              |  |  |  |

5. Click the Select button next to the AMI just created

| nazon E<br>ive vary | e Launch Cont<br>EC2 provides a wide sele<br>ing combinations of CPI<br>cations. Learn more at | ection of instance :<br>U, memory, storag | e, and networki | ng capacity, and g             | give you the flexibility to |                                |                            |
|---------------------|------------------------------------------------------------------------------------------------|-------------------------------------------|-----------------|--------------------------------|-----------------------------|--------------------------------|----------------------------|
| ilter by:           | All instance types                                                                             |                                           | t generation    | Show/Hide     Hz Intel Xeon Fa |                             | S only)                        |                            |
|                     | Family -                                                                                       | Туре –                                    | vCPUs (i) -     | Memory<br>(GiB)                | Instance Storage<br>(GB) (j | EBS-Optimized<br>Available (i) | Network<br>Performance (i) |
|                     | General purpose                                                                                | t2.micro<br>Free tier eligible            | 1               | 1                              | EBS only                    | -                              | Low to Moderate            |
|                     | General purpose                                                                                | t2.small                                  | 1               | 2                              | EBS only                    | -                              | Low to Moderate            |
|                     |                                                                                                |                                           | 2               | 4                              | EBS only                    |                                | Low to Moderate            |

6. Select the same Instance Type used for the load balancer instance and click **Next: Configure Details** 

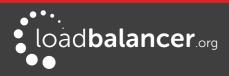

#### Appendix

| 1. Choose AMI                                                                                                    | 2. Choose Instance Type | 3. Configure details       | 4. Add Storage     | 5. Configure Security Gro | oup 6. Review  |                   |
|----------------------------------------------------------------------------------------------------|-------------------------|----------------------------|--------------------|---------------------------|----------------|-------------------|
| Create Launch Configuration                                                                                                    |                         |                            |                    |                           |                |                   |
|                                                                                                    | Name                    | (i) LB-LC1                 |                    |                           |                |                   |
|                                                                                                    | Purchasing option       | (i) Request                | Spot Instances     |                           |                |                   |
|                                                                                                    | IAM role                | (j) demo_lb                |                    | •                         |                |                   |
|                                                                                                    | Monitoring              | (i) Enable C<br>Learn more | loudWatch detailed | monitoring                |                |                   |
| Advanced                                                                                                    | l Details               |                            |                    |                           |                |                   |
| Later, if you want to use a different launch configuration, you can create a new one and apply it to any Auto Scaling group. Existing launch configurations cannot be edited. |                         |                            |                    |                           |                |                   |
|                                                                                                    |                         |                            | C                  | ancel Previous            | Skip to review | Next: Add Storage |

- 7. Define a name for the Launch Configuration, e.g. LB-LC1
- 8. Select the same IAM role as was used for the original load balancer
- 9. To enable the same Elastic IP Address (EIP) to be attached to the new instance, expand the **Advanced Details** section and complete steps a) and b) below:

| Kernel ID                                                               | ( <b>i</b> ) | Use default                                                                                                    |
|-------------------------------------------------------------------------|--------------|----------------------------------------------------------------------------------------------------|
| RAM Disk ID                                                             | i            | Use default                                                                                                    |
| User data                                                               | (j)          | ● As text      ● As file                                                                                                    |
|                                                                         |              | <pre>#!/bin/bash # set EIPaID to the alllocation ID of your Elastic IP Address EIPaID="eipalloc-3db26a58" export EC2_HOME=/usr/local/ec2/ec2-api-tools-1.7.1.0 export_INSTANCE_ID=S(curl_sc_bttp://160_254_160_254/latest/meta- export_INSTANCE_ID=S(curl_sc_bttp://160_254_160_254/latest/meta- export_sc_bttp://160_254_160_254_160_254/latest/meta- export_sc_bttp://160_254_160_254_160_2</pre> |
| IP Address Type                                                         | (i)          | <ul> <li>Only assign a public IP address to instances launched in the default VPC and subnet. (default)</li> <li>Assign a public IP address to every instance.</li> <li>Do not assign a public IP address to any instances.</li> <li>Note: this option only affects instances launched into an Amazon VPC</li> </ul>                                                                                                    |
| Link to VPC                                                             | i            |                                                                                                    |
| ater, if you want to use a different<br>onfigurations cannot be edited. | launch       | configuration, you can create a new one and apply it to any Auto Scaling group. Existing launch                                                                                                    |

a) Copy/paste the following script into the User data field:

| /bin/ | bash                                                                               |
|-------|------------------------------------------------------------------------------------|
|       | # set EIPid to the allocation ID of your Elastic IP Address                        |
|       | EIPid="eipalloc-3db26a58"                                                          |
|       | # set LBregion to the appropriate region                                           |
|       | Lbregion="eu-west-1"                                                               |
|       | export INSTANCE_ID=\$(curl -s http://169.254.169.254/latest/meta-data/instance-id) |
|       | export IPV4=\$(curl -s http://169.254.169.254/latest/meta-data/local-ipv4)         |
|       |                                                                                    |

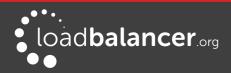

#!

/usr/local/bin/aws ec2 ec2-associate-address --instance-id \$INSTANCE\_ID --region \$LBregion --allow-reassociation --allocation-id \$EIPid --private-ip-address \$IPV4 > /var/log/lbas.log 2>&1

#### Note:

Make the following changes to the above script to suit your environment:

- change **EIPid** in line 3 to the allocation ID of your EIP this can be found in the lower information pane for the EIP
- change LBregion in line 5 to the appropriate region

b) Change IP Address Type to Assign a public IP address to every instance

Now continue as follows:

- 10. Click Next: Add Storage
- 11. Click Next: Configure Security Group
- 12. Select the same security group as used for the original load balancer instance
- 13. Click Review
- 14. Click Create Launch Configuration
- 15. Configure the required key pair option
- 16. Click **Create Launch Configuration**, you'll now be prompted to enter details for the Auto Scaling group:

| 1. Configure Auto Scaling group details | 2   | 2. Configure scaling policies      | 3. Configure Notifications   | 4. Configure Tags    | 5. Review            |
|-----------------------------------------|-----|------------------------------------|------------------------------|----------------------|----------------------|
| Create Auto Scaling G                   | Gro | up                                 |                              | Ca                   | ncel and Exit        |
| Launch Configuration                    | i)  | LB-LC1                             |                              |                      |                      |
| Group name (                            | i   | AS1                                |                              |                      |                      |
| Group size (                            | i)  | Start with 1 instance              | s                            |                      |                      |
| Network (                               | i)  | vpc-1545cf70 (10.0.0.0/1           | 6)   VPC120                  | - C Crea             | te new VPC           |
| Subnet (                                | I)  | subnet-df7c3aba(10.0.0.<br>west-1a | 0/24)   Public subnet   eu-  | ×                    |                      |
|                                         |     |                                    |                              | Create new           | subnet               |
|                                         |     | Each instance in this Aut          | to Scaling group will be ass | signed a public IP a | address. (j          |
| <ul> <li>Advanced Details</li> </ul>    |     |                                    |                              |                      |                      |
|                                         |     |                                    | Cancel                       | Next: Configu        | are scaling policies |

- 17. Enter an appropriate Group name , e.g. AS1
- 18. Select the correct VPC for your environment
- 19. Select the correct subnet for your environment
- 20. If required, expand *Advanced Details* and change the *Health Check grace period* from the 300s default value
- 21. Click Next: Configure scaling policies

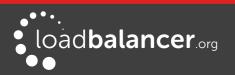

- 22. Leave the option set to *Keep this group at its initial size* and click **Next: Configure Notifications**
- 23. Configure any required notifications and Click Next: Configure Tags
- 24. Define any required Tags, e.g. Name = LB autoscaled , etc.
- 25. Click Review
- 26. Click Create Auto Scaling group

A new instance will now start automatically. You can now shutdown the original instance

#### Note:

The password to access the WebUI will be the instance-id of the source instance, <u>not</u> the new auto scaled instance.

#### Testing

You can now test the new indestructible instance using the Amazon Web Management Console. Simply stop the instance, the auto-scaling configuration should then start a brand new copy of the instance.

#### Completely Terminating the Instance

Do not simply terminate the instance using the console, this will cause another replacement instance to automatically start. You'll need to delete the Auto Scaling group. This will also terminate any associated instances.

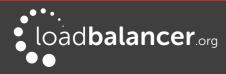

### 4 - COMPANY CONTACT INFORMATION

| Website                | URL: www.loadbalancer.org                                                                                                    |
|------------------------|----------------------------------------------------------------------------------------------------|
| North America (US)     | Loadbalancer.org, Inc.<br>4250 Lancaster Pike, Suite 120<br>Wilmington<br>DE 19805<br>USA<br>Tel: +1 888.867.9504<br>Fax: +1 302.213.0122<br>Email (sales): sales@loadbalancer.org<br>Email (support): support@loadbalancer.org                |
| North America (Canada) | Loadbalancer.org Ltd<br>300-422 Richards Street<br>Vancouver, BC<br>V6B 2Z4<br>Canada<br>Tel: +1 866.998.0508<br>Fax: +1 302.213.0122<br>Email (sales): sales@loadbalancer.org<br>Email (support): support@loadbalancer.org                    |
| Europe (UK)            | Loadbalancer.org Ltd.<br>Compass House<br>North Harbour Business Park<br>Portsmouth, PO6 4PS<br>UK<br>Tel: +44 (0)330 3801064<br>Fax: +44 (0)870 4327672<br>Email (sales): sales@loadbalancer.org<br>Email (support): support@loadbalancer.org |
| Europe (Germany)       | Loadbalancer.org GmbH<br>Tengstraße 27<br>D-80798<br>München<br>Germany<br>Tel: +49 (0)89 2000 2179<br>Fax: +49 (0)30 920 383 6495<br>Email (sales): vertrieb@loadbalancer.org<br>Email (support): support@loadbalancer.org                    |

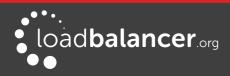